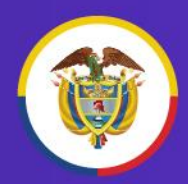

Rama Judicial Consejo Superior de la Judicatura

República de Colombia

Consejo Superior de la Judicatura<br>Centro de Documentación Judicial - CENDOJ<br>Dirección Ejecutiva de Administración Judicial Unidad de Informática

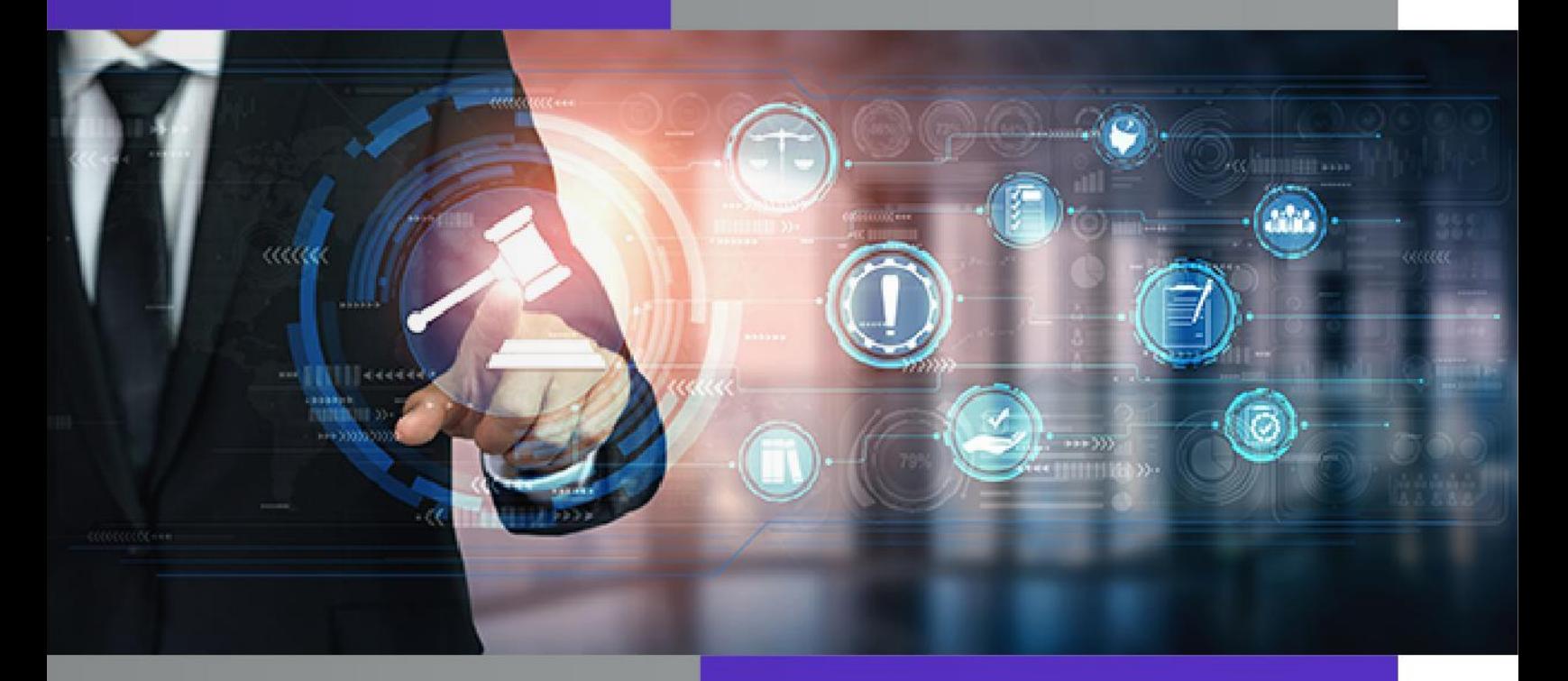

# **PROTOCOLO PARA<br>LA GESTIÓN DE DOCUMENTOS<br>ELECTRÓNICOS, DIGITALIZACIÓN<br>V CONEODMACIÓN DEL EXPEDIEN** Y CONFORMACIÓN DEL EXPEDIENTE

Calle 12 No. 7 - 65 Conmutador - 5 658500 [www.ramajudicial.gov.co](http://www.ramajudicial.gov.co/)

**Acuerdo PCSJA20-11567 de 2020** 

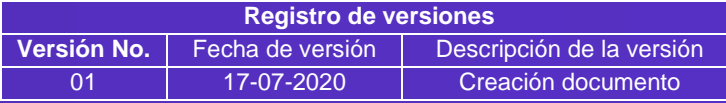

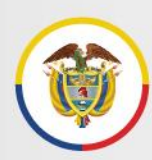

# **Tabla de contenido**

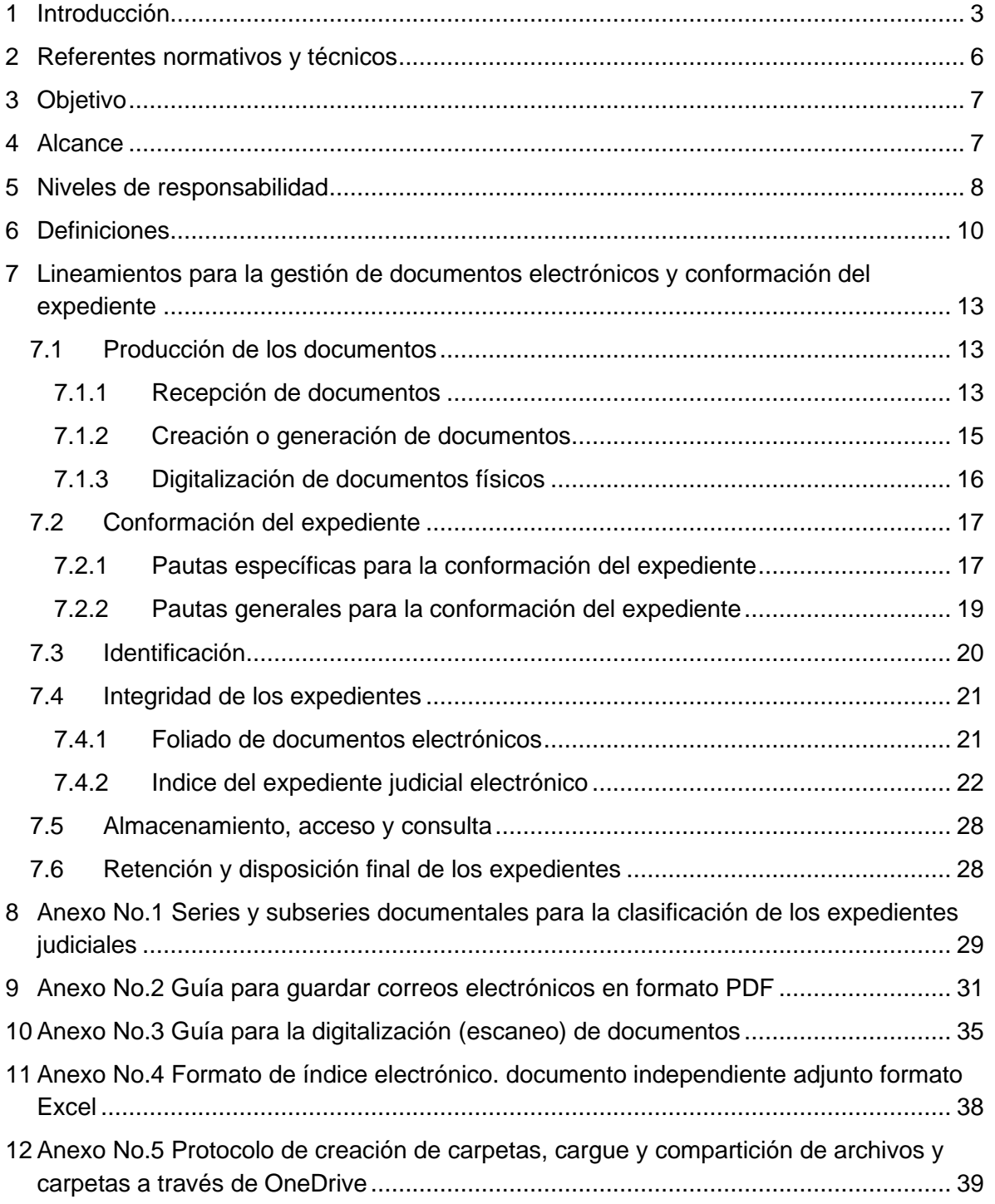

# <span id="page-2-0"></span>**1 Introducción**

Calle 12 No. 7 - 65

En el marco de las medidas adoptadas por el Gobierno Nacional y el Consejo Superior de la Judicatura a partir de la declaratoria de emergencia sanitaria por causa del coronavirus COVID-19 en el territorio nacional, el Decreto Legislativo 806 del 4 de junio de 2020, "*por el cual se adoptan medidas para implementar las tecnologías de la información y las comunicaciones en las actuaciones judiciales, agilizar los procesos judiciales y flexibilizar la atención a los usuarios del servicio de justicia, en el marco del Estado de Emergencia Económica, Social y Ecológica*", establece en su artículo 4, lo siguiente:

*"Artículo 2. Uso de las tecnologías de la información y las comunicaciones. Se deberán utilizar las tecnologías de la información y de las comunicaciones en la gestión y trámite de los procesos judiciales y asuntos en curso, con el fin de facilitar y agilizar el acceso a la justicia, como también proteger a los servidores judiciales, como a los usuarios de este servicio público.*

*Se utilizarán los medios tecnológicos para todas las actuaciones, audiencias y diligencias y se permitirá a los sujetos procesales actuar en los procesos o trámites a través de los medios digitales disponibles, evitando exigir y cumplir formalidades presenciales o similares, que no sean estrictamente necesarias. Por tanto, las actuaciones no requerirán de firmas manuscritas o digitales, presentaciones personales o autenticaciones adicionales, ni incorporarse o presentarse en medios físicos".*

*Artículo 4. Expedientes. Cuando no se tenga acceso al expediente físico en la sede judicial, tanto la autoridad judicial como los demás sujetos procesales colaborarán proporcionando por cualquier medio las piezas procesales que se encuentren en su poder y se requieran para desarrollar la actuación subsiguiente.* 

*La autoridad judicial, directamente o a través del secretario o el funcionario que haga sus veces, coordinará el cumplimiento de lo aquí previsto. Las autoridades judiciales que cuenten con herramientas tecnológicas que dispongan y desarrollen las funcionalidades de expedientes digitales de forma híbrida podrán utilizarlas para el cumplimiento de actividades procesales.*

Por su parte, el Consejo Superior de la Judicatura mediante el Acuerdo PCSJA20-11567 del 6 de junio de 2020 "*Por medio del cual se adoptan medidas para el levantamiento de*  los términos judiciales y se dictan otras disposiciones por motivos de salubridad pública y *fuerza mayor*" adoptó, entre otras medidas, las siguientes:

*Artículo 21. Uso de tecnologías. Mientras dure la suspensión de términos, así como cuando ésta se levante, se seguirá privilegiando el uso de las tecnologías de la información* 

Conmutador - 5658500

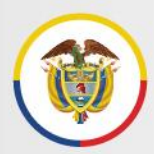

*y las comunicaciones, de preferencia institucionales, buscando optimizar los canales de acceso, consulta y publicidad de la información.*

*Artículo 22. Aplicativos de recepción de tutelas y hábeas corpus y de firma electrónica. Mientras dure la suspensión de términos, así como cuando ésta se levante, el envío de acciones de tutela y hábeas corpus seguirá haciéndose de manera electrónica.* 

*Para las firmas de los actos, providencias y decisiones se atenderá lo dispuesto en el artículo 11 del Decreto 491 de 2020 o las demás disposiciones que regulen el particular. Los servidores judiciales con condición de firmante institucional en la Rama Judicial harán uso de los mecanismos y herramientas de firma disponibles.*

*Artículo 27. Cuentas institucionales de correo electrónico. Cada uno de los despachos judiciales, secretarías, oficinas de apoyo, centros de servicios y demás dependencias y usuarios que así lo requieran, tienen la responsabilidad de usar la cuenta de correo electrónico institucional como herramienta tecnológica para el desarrollo de sus funciones.*

*Artículo 28. Uso de medios tecnológicos en las actuaciones judiciales. Los jueces y magistrados utilizarán preferencialmente los medios tecnológicos para todas las actuaciones, comunicaciones, notificaciones, audiencias y diligencias, y permitirán a las partes, abogados, terceros e intervinientes actuar en los procesos mediante los medios tecnológicos disponibles, evitando exigir y cumplir formalidades presenciales innecesarias.*

*(…)* 

*Sin perjuicio del tipo de soporte documental de las distintas piezas procesales, será necesario mantener la integridad y unicidad del expediente, para lo cual se hará uso de las herramientas institucionales de almacenamiento disponibles".*

*Parágrafo 1. Antes del 1 de julio, El CENDOJ elaborará un protocolo estándar con las reglas, requerimientos, herramientas y responsabilidades para asegurar la descarga, almacenamiento, conformación, integridad, archivo, acceso, consulta y disponibilidad del expediente, teniendo en cuenta la diversidad de los tipos de soporte documental, en el marco de las políticas de gestión documental".*

*" Sin perjuicio del tipo de soporte documental de las distintas piezas procesales, será necesario mantener la integridad y unicidad del expediente, para lo cual se hará uso de las herramientas institucionales de almacenamiento disponibles"*

*Artículo 33. Plan de digitalización. El Consejo Superior de la Judicatura, a través de a Dirección Ejecutiva de Administración Judicial y del Centro de Documentación Judicial -CENDOJ-, diseñará el Plan de Digitalización de la Rama Judicial, estableciendo la priorización, lineamientos, criterios, responsables y, en general, condiciones de operativización de la digitalización, en el marco de la política e instrumentos de gestión documental.*

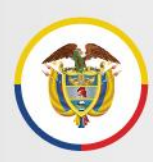

*Parágrafo. El Consejo Superior de la Judicatura, a través del CENDOJ, fijará los lineamientos funcionales generales de digitalización y control documental, acordes con las políticas de gestión documental institucionales y lo establecido en instrumentos técnicos como las tablas de retención documental.*

En este sentido, con ocasión del estado de emergencia y ante la prevalencia de los medios tecnológicos en los trámites judiciales, es necesario establecer un conjunto de reglas y estándares para la adecuada producción, gestión, unidad, conservación de documentos electrónicos, que incluye el proceso de digitalización (escaneo) de documentos o expedientes.

Todo lo anterior como soporte y evidencia de la actividad judicial, desarrollada con el apoyo de tecnologías de la información y las comunicaciones, en el marco de las políticas institucionales de gestión documental y teniendo en cuenta la situación y herramientas actuales de la Rama Judicial y las posibilidades de incorporación de nuevas utilidades y funcionalidades, en el marco de la transformación digital de la Justicia.

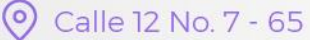

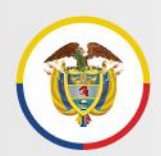

# <span id="page-5-0"></span>**2 Referentes normativos y técnicos**

- Ley 270 de 1996 Estatutaria de la Administración de Justicia.
- Ley 527 de 1999 Por medio de la cual se define y reglamenta el acceso y uso de los mensajes de datos, del comercio electrónico y de las firmas digitales, y se establecen las entidades de certificación y se dictan otras disposiciones.
- Ley 1273 de 2009 Por medio de la cual se modifica el Código Penal, se crea un nuevo bien jurídico tutelado - denominado "de la protección de la información y de los datos" y se preservan integralmente los sistemas que utilicen las tecnologías de la información y las comunicaciones, entre otras disposiciones.
- Código de Procedimiento Administrativo y de lo Contencioso Administrativo Ley 1437 de 2011.
- Código General del Proceso Ley 1564 de 2012.
- Decreto Legislativo 806 de 2020, por el cual se adoptan medidas para implementar las tecnologías de la información y las comunicaciones en las actuaciones judiciales, agilizar los procesos judiciales y flexibilizar la atención a los usuarios del servicio de justicia, en el marco del Estado de Emergencia Económica, Social y Ecológica.
- Acuerdo PCSJA17-10784, por el cual se establecen las políticas generales de gestión documental y archivo para la Rama Judicial y se dictan reglas para asegurar su implementación.
- Acuerdo PCSJA20-11567, por el cual se adoptan medidas para el levantamiento de los términos judiciales y se dictan otras disposiciones por motivos de salubridad pública y fuerza mayor.
- Acuerdo PCSJA19-11314, por el cual se adopta el Programa de Gestión Documental de la Rama Judicial.
- Modelo de requisitos funcionales para la gestión de documentos electrónicos (MOREQ) de la Rama Judicial (Anexo Acuerdo PCSJA19-11314).
- Guía para la gestión de documentos y expedientes electrónicos, del Ministerio de Tecnologías de la Información y las Comunicaciones y el Archivo General de la Nación de Colombia.
- Plan de digitalización de expedientes de la Rama Judicial.

Protocolo para la gestión de documentos electrónicos, digitalización y conformación del expediente Acuerdo PCSJA20-11567 de 2020

# <span id="page-6-0"></span>**3 Objetivo**

Brindar parámetros y estándares técnicos y funcionales, a funcionarios y empleados de los despachos judiciales, para la producción, gestión y tratamiento estandarizado de los documentos y expedientes electrónicos, con el fin de contribuir a garantizar su autenticidad, integridad, fiabilidad y disponibilidad durante su ciclo de vida, en el marco de las medidas adoptadas por la propagación del COVID-19 y la prospectiva de la transformación digital de la Justicia.

*" Brindar parámetros y estándares técnicos y funcionales, a funcionarios y empleados de los despachos judiciales, para la producción, gestión y tratamiento estandarizado de los documentos y expedientes electrónicos"*

En el marco de lo anterior, se incluyen además los lineamientos técnicos y funcionales mínimos para la digitalización (escaneo) de documentos y expedientes, que son aplicables a:

• Las actividades de digitalización de expedientes, sus documentos y contenidos, por parte de los despachos y dependencias judiciales $<sup>1</sup>$ </sup> o agentes externos de apoyo<sup>2</sup>.

• La gestión de los expedientes, documentos y contenidos, en el ciclo de vida de la conformación y gestión documental del expediente.

# <span id="page-6-1"></span>**4 Alcance**

El protocolo está dirigido al cumplimiento por parte de todos los servidores judiciales que desarrollan actividades de producción o generación, recepción, gestión, trámite y organización de documentos judiciales en soporte electónico, en las diferentes jurisdicciones, áreas de atención y niveles de la Rama Judicial.

Es importante señalar que el alcance del presente protocolo responde a la necesidad de fijar parámetros, estándares y lineamientos para la gestión documental electrónica, en el marco del uso intensivo de las tecnologías en la gestión de los trámites judiciales,

<sup>&</sup>lt;sup>1</sup> Fase 1 de Gestión Interna del Plan de Digitalización de la Rama Judicial.

<sup>&</sup>lt;sup>2</sup> Fase 2 de Gestión de apoyo externa con expertos en gestión documental del Plan de Digitalización de la Rama Judicial. Los requerimientos para la digitalización en esta fase pueden ampliarse o modificarse, y podrá incorporar requerimientos adicionales que incluyan actividades adicionales de la gestión documental.

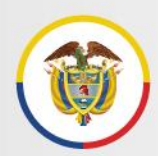

adecuando los mismos a la situación y disponibilidad de herramientas actuales en la Rama Judicial y que, por lo tanto son susceptibles de evolución y modificación, conforme avance el Plan de Transformación Digital.

# <span id="page-7-0"></span>**5 Niveles de responsabilidad**

**CONSEJO SUPERIOR DE LA JUDICATURA.** Reglamentación de las políticas y medidas para implementar las tecnologías de la información y las comunicaciones en la actividad judicial.

• **CENTRO DE DOCUMENTACIÓN JUDICIAL - CENDOJ.** Elaboración de los protocolos para la gestión de documentos, tanto físicos como electrónicos, en cumplimiento de las políticas de gestión documental institucionales y lo establecido en instrumentos técnicos como las tablas de retención documental.

Elaboración de los protocolos de digitalización de documentos y expedientes, coordinador desde el punto de vista funcional conforme las fases de implementación del plan de digitalización.

Apoyo funcional a los servidores judiciales, para la implementación de los protocolos.

Creación y publicación de las cuentas de correo electrónico institucional para los despachos judiciales, secretarías, oficinas de apoyo, centros de servicios y demás dependencias que lo requieran.

Administración funcional de la Página Web de la Rama Judicial.

• **UNIDAD DE REGISTRO NACIONAL DE ABOGADOS.** Directrices para el registro y/o actualización de las cuentas de correo electrónico por parte de los abogados litigantes.

Desarrollo en el SIRNA, de la función de consulta para los funcionarios judiciales de las cuentas de correos electrónicos registradas por los abogados litigantes.

• **DIRECCIÓN EJECUTIVA DE ADMINISTRACIÓN JUDICIAL – UNIDAD DE INFORMATICA.** Suministro, mantenimiento y monitoreo de la infraestructura tecnológica de comunicaciones y almacenamiento (repositorios de información) para los documentos electrónicos en sus diferentes formatos.

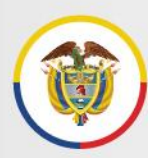

Coordinador operativo del plan de digitalización de expedientes de la Rama Judicial.

Implementación de políticas y controles de seguridad de la información.

Administración de los aplicativos web de firma electrónica y de recepción de tutelas y hábeas corpus.

Soporte técnico de la Página Web de la Rama Judicial.

Generación de mecanismos de registro y mantenimiento de datos de usuarios de consulta de documentos y contenidos de los expedientes electrónicos que se conformen a partir de la digitalización.

• **CONSEJOS Y DIRECCIONES SECCIONALES.** Verificación y seguimiento al cumplimiento de los protocolos para la gestión de los documentos.

Los ingenieros seccionales prestarán el apoyo técnico que requieran los servidores judiciales para el cumplimiento del presente protocolo, bajo la orientación de los directores seccionales de administración judicial, en el marco de las políticas y lineamientos expedidos por el nivel central.

• **FUNCIONARIOS Y EMPLEADOS JUDICIALES.** Cumplimiento de la reglamentación, protocolos, estándares y lineamientos expedidos por el Consejo Superior de la Judicatura para la gestión de documentos y expedientes, en sus diferentes formatos.

Uso responsable de las herramientas tecnológicas existentes o que se implementen a futuro, para la producción, gestión, trámite y conservación de los documentos judiciales en soporte electónico.

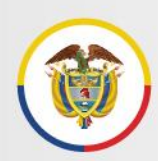

# <span id="page-9-0"></span>**6 Definiciones**

Características de un documento electrónico de archivo:

- **Autenticidad:** Que puede demostrar que es lo que afirma ser, que ha sido creado o enviado por la persona que afirma haberlo creado o enviado, y que ha sido creado o enviado en el tiempo que se ha afirmado.
- **Integridad:** Que se encuentra completo y sin alteraciones.
- **Fiabilidad:** Que refleja de manera exacta y completa la ejecución de actividades u operaciones.
- **Disponibilidad:** Que se puede localizar, recuperar, presentar e interpretar.

**Documento Digitalizado:** Consiste en una representación digital, obtenida a partir de un documento registrado en un medio o soporte físico (como el papel), mediante un proceso de digitalización (escaneo). Es uno de los mecanismos de producción de documentos electrónicos.

La digitalización de documentos de ninguna manera implica la eliminación o "destrucción" física de los originales, ni la modificación de los tiempos de retención establecidos en las Tablas de Retención Documental.

**Documento Electrónico:** Se define como la información generada, enviada, recibida, almacenada y comunicada por medios electrónicos, ópticos o similares.

La definición de documento electrónico es equivalente a la de mensaje de datos, establecida en el literal a. del artículo 2° Ley 527 de 1999 "*Por medio de la cual se define y reglamenta el acceso y uso de los mensajes de datos, del comercio electrónico y de las firmas digitales".*

**Documento Nativo Electrónico:** Documento que ha sido elaborado desde un principio a través de medios electrónicos y permanece en estos durante todo su ciclo de vida.

**Expediente Electrónico:** Conjunto de documentos electrónicos correspondientes a un mismo trámite o procedimiento, cualquiera que sea el tipo de información que contengan.

El artículo 186 del Código de Procedimiento Administrativo y de lo Contencioso Administrativo indica que el expediente judicial electrónico consiste en el conjunto de documentos electrónicos correspondientes a las actuaciones judiciales que puedan adelantarse en forma escrita dentro de un proceso.

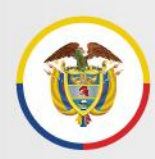

**Expediente Híbrido:** Expediente conformado simultáneamente por documentos físicos y electrónicos, que a pesar de estar separados, forman una sola unidad documental por razones del proceso, trámite o actuación.

**Firmas electrónicas:** Métodos tales como, códigos, contraseñas, datos biométricos, o claves criptográficas privadas, que permite identificar a una persona, en relación con un mensaje de datos, siempre y cuando el mismo sea confiable y apropiado respecto de los fines para los que se utiliza la firma.

**Metadatos:** Información estructurada o semi estructurada que posibilita la creación, registro, clasificación, acceso, conservación y disposición de los documentos a lo largo del tiempo. Los metadatos incluyen una amplia información que se puede utilizar para identificar, autenticar y contextualizar los documentos, los procesos y sus relaciones.

Ejemplo de metadatos de una providencia judicial pueden ser el número único de radicación, las partes procesales, la fecha y formato del documento.

**PDF:** El formato de documento portátil (PDF) se utiliza para presentar e intercambiar documentos de forma fiable, independiente del software, el hardware o el sistema operativo. Inventado por Adobe, PDF es ahora un estándar abierto y oficial reconocido por la Organización Internacional para la Estandarización (ISO).

**Serie documental:** Conjunto de unidades documentales de estructura y contenido homogéneos, emanadas de un mismo órgano o sujeto productor como consecuencia del ejercicio de sus funciones específicas.

**Subserie documental:** Conjunto de unidades documentales que forman parte de una serie, identificadas de forma separada de ésta por su contenido y sus características específicas.

Las series y subseries documentales para cada tipo de despacho judicial, se encuentran registradas en las Tablas de Retención Documental aprobadas en el año 2019, y disponibles en el siguiente enlace: [https://www.ramajudicial.gov.co/web/centro-de](https://www.ramajudicial.gov.co/web/centro-de-documentacion-judicial/tablas-de-retencion-documental)[documentacion-judicial/tablas-de-retencion-documental](https://www.ramajudicial.gov.co/web/centro-de-documentacion-judicial/tablas-de-retencion-documental)

2 Calle 12 No. 7 - 65

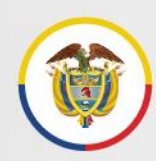

Estos son algunos ejemplos:

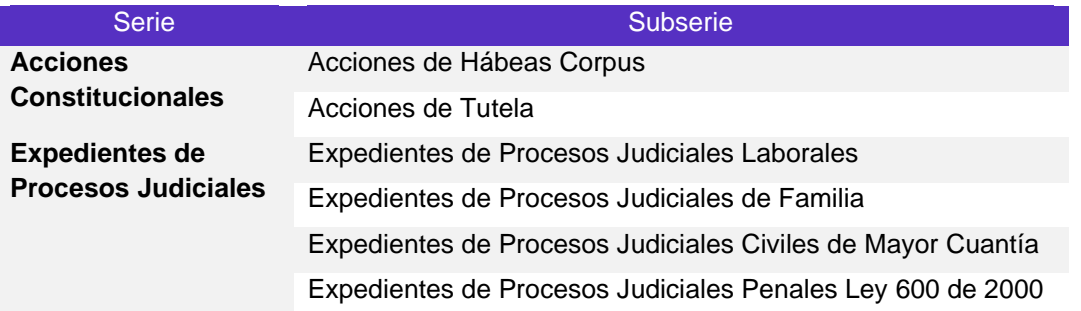

El listado completo de Series y Subseries se muestra en el *ANEXO 1 SERIES Y SUBSERIES DOCUMENTALES PARA LA CLASIFICACIÓN DE LOS EXPEDIENTES JUDICIALES.*

**Tabla de retención documental:** Listado de series y subseries, con sus correspondientes tipos documentales, a las cuales se asigna el tiempo de permanencia en cada etapa del ciclo vital de los documentos.

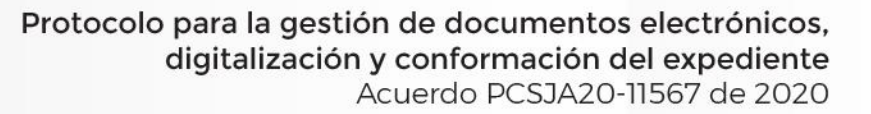

# <span id="page-12-0"></span>**7 Lineamientos para la gestión de documentos electrónicos y conformación del expediente**

Para la gestión de los documentos electrónicos en sus diferentes etapas, los servidores judiciales deben atender los siguientes procedimientos:

# <span id="page-12-1"></span>**7.1 Producción de los documentos**

Los documentos que van a conformar el expediente judicial electrónico, se pueden generar por tres vías:

- ➢ Recepción de documentos
- ➢ Creación o generación de documentos
- ➢ Digitalización de documentos físicos

# <span id="page-12-2"></span>**7.1.1 Recepción de documentos**

Esta recepción se hace a través de los canales oficiales de comunicación para la recepción de los documentos y actuaciones provenientes de las partes, abogados, terceros e intervinientes en los procesos, establecidos y que a futuro establezca el Consejo Superior de la Judicatura.

De conformidad con el artículo 26 del Acuerdo 11567, en el marco de las medidas por la emergencia COVID, los consejos seccionales de la judicatura en coordinación con las direcciones seccionales de administración judicial, deben definir, expedir y comunicar los medios y canales electrónicos institucionales disponibles para, entre otras, **la recepción de documentos** por parte de los despachos judiciales, secretarías, oficinas de apoyo, centros de servicios y demás dependencias.

Por ejemplo, para el caso de las tutelas y hábeas corpus se estableció el aplicativo Web "*Recepción de Tutela y Hábeas Corpus En Línea*" (Circular PCSJC20-20) que redirige a correos institucionales de recepción de la documentación. En general, salvo casos particulares, la recepción de demandas, memoriales y comunicaciones, normalmente se está llevando a cabo en el correo electrónico institucional de dependencias y de

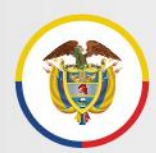

despachos judiciales, sin perjuicio de los demás mecanismos o canales de recepción de mensajes y documentos que se sigan estableciendo.

Los correos electrónicos contienen información en dos secciones:

- ➢ Por un lado, el encabezado contiene la información de contexto del mensaje (asunto, dirección del destinatario/remitente, fecha y hora del mensaje, copias enviadas a otros destinatarios, archivos adjuntos). Estos son metadatos relevantes que contribuyen a garantizar los atributos del documento.
- ➢ En la segunda sección se encuentra el cuerpo del correo electrónico que contiene la información que se quiere comunicar, es el mensaje en sí mismo que finalizará, generalmente, con la firma o antefirma de la persona que envía el mensaje.

Es importante indicar que, todas las actuaciones, comunicaciones, notificaciones o cualquier otro documento de texto que se reciban a través de los medios habilitados para este fin, deben guardarse en formato PDF, que por tratarse de un formato abierto (libre de restricciones de uso), garantiza la recuperación, lectura e interoperabilidad del documento electrónico a lo largo del tiempo. Ver ANEXO 2: *GUÍA PARA GUARDAR CORREOS ELECTRÓNICOS EN FORMATO PDF.*

Todos los documentos que hacen parte del expediente judicial electrónico deben estar creados o convertidos en formatos estándar previamente definidos, por lo que es posible solicitar a los usuarios externos el envío de los documentos en los formatos estándar, según el tipo de contenido.

*"Todos los documentos que hacen parte del expediente judicial electrónico deben estar creados o convertidos en formatos estándar previamente definidos"*

En caso de recibirse documentos en otros formatos, durante la conformación del expediente por parte de los despachos judiciales, se deben convertir a los siguientes formatos estándar para asegurar su acceso y preservación a largo plazo:

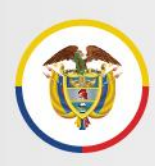

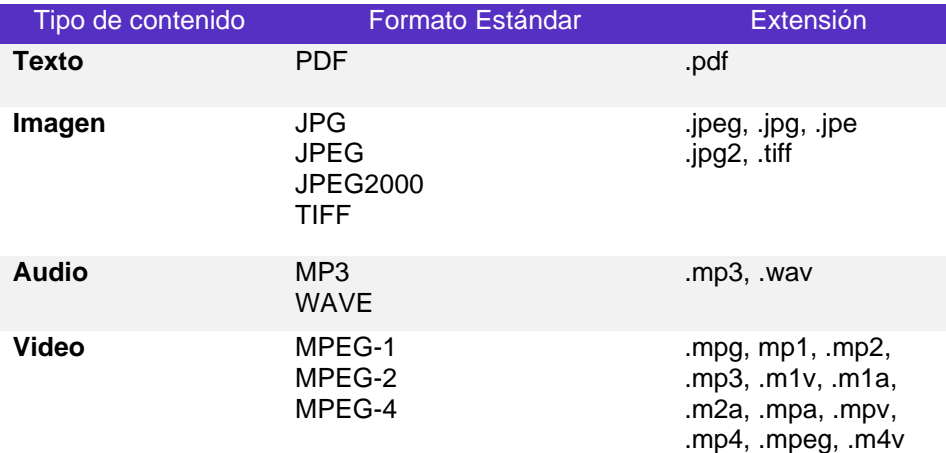

# <span id="page-14-0"></span>**7.1.2 Creación o generación de documentos**

Para la generación o creación de documentos electrónicos en los despachos judiciales, se debe tener en cuenta lo siguiente:

- Para todas las actuaciones y documentos que se elaboren en los despachos judiciales y requieran ser firmados electrónicamente, se utilizará el mecanismo de firma electrónica establecido en la Circular PCSJC20-19 o los demás mecanismos que se existan o establezcan institucionalmente incorporados o no a sistemas de información, de manera que se asegure la identidad del firmante, la integridad, no alteración del documento firmado y su disponibilidad.
- Para el caso del actual aplicativo de firma electrónica, una vez firmado electrónicamente el documento, este es convertido automáticamente a formato PDF y se envía como archivo adjunto a la cuenta de correo electrónico del firmante, para ser descargado. El archivo firmado deberá guardarse en la carpeta que contiene los demás documentos del expediente electrónico. Igualmente, los documentos firmados deberán hacer parte, cuando corresponda, de los sistemas de gestión procesal o de los espacios de los despachos en el Portal Web, de ser necesario, con fines de publicidad y consulta.
- Si durante el proceso de elaboración y revisión, se generaron diferentes versiones del documento, solo se debe firmar y convertir a PDF la última versión o versión definitiva. Las versiones preliminares se consideran documentos de apoyo y no deben incorporarse a la carpeta del expediente electrónico.

Conmutador - 5658500

*"Solo se debe firmar y convertir a PDF la última versión o versión definitiva"*

2 Calle 12 No. 7 - 65

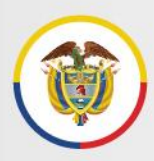

• Los mensajes de datos enviados directamente en el cuerpo de un correo electrónico institucional de dominio de la Rama Judicial, que pueden hacer parte también de un expediente, incluyen la firma o antefirma de la persona que envía el mensaje, y su autenticidad se encuentra amparada en las credenciales (usarios y contraseñas) asociadas al titular del correo como servidor de la Rama Judicial. Se recuerda Ver ANEXO 2: *GUÍA PARA GUARDAR CORREOS ELECTRÓNICOS EN FORMATO PDF.*

# <span id="page-15-0"></span>**7.1.3 Digitalización de documentos físicos**

Hace referencia al proceso de obtener un documento digital a partir de un soporte físico (como el papel), mediante el proceso de digitalización (escaneo).

Se deben atender las siguientes especificaciones básicas:

- Resolución mínima de 300 ppp (pixeles por pulgada).
- Formato de salida PDF o PDF/A.
- Uso de escala de grises para la generalidad de documentos y uso de color cuando a juicio del Juez o Magistrado deba mantener esa condición.
- El mejoramiento de las imágenes, no podrá, en ninguno de los casos, modificar el documento digitalizado. El nivel de mejora se aplicará únicamente donde sea necesario mejorar la legibilidad de los documentos.
- Si la configuración del escáner disponible lo permite, se debe aplicar la técnica de digitalización con mecanismo de OCR (Reconocimiento óptico de caracteres), que brinda beneficios para actividades de búsqueda o utilización de los datos contenidos en los documentos digitalizados.

Los criterios y requisitos mínimos de digitalización para las diferentes etapas de este proceso (alistamiento, captura, control de calidad), se presentan en el *ANEXO 3: GUÍA PARA LA DIGITALIZACIÓN (ESCANEO) Y CONTROL DOCUMENTAL.*

Se recuerda que estos criterios y requisitos mínimos de digitalización, aplican y deben cumplirse tanto para la digitalización de expedientes, documentos y contenidos por parte de los despachos y dependencias judiciales o agentes externos de apoyo<sup>3</sup>, como para las actividades propias de la gestión de los expedientes, documentos y contenidos en el ciclo de la conformación y gestión documental del expediente.

<sup>&</sup>lt;sup>3</sup> Durante la fase 2 de Gestión de apoyo externa con expertos en gestión documental del Plan de Digitalización de la Rama Judicial, pueden ampliarse, modificarse o incorporarse requerimientos adicionales que incluyan actividades adicionales de la gestión documental.

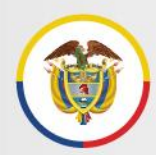

# <span id="page-16-0"></span>**7.2 Conformación del expediente**

Esta etapa incluye el análisis de los documentos para identificar su clasificación, ubicación y archivo dentro del expediente electrónico correspondiente.

De la misma manera como ocurre con los documentos en soporte papel, cada uno de los documentos electrónicos, creados, recibidos o digitalizados, contiene información que refleja las actuaciones dentro de un proceso judicial, los cuales se van agrupando naturalmente como resultado del desarrollo de dicho proceso y se reúnen de manera ordenada en un expediente electrónico, sin importar su origen o formato (texto, audio, imagen, video).

El soporte de los documentos con los que se haya dado inicio al expediente, así como las condiciones administrativas de cada despacho judicial, generan tres posibles maneras de conformar y gestionar el expediente judicial, con sus respectivas pautas específicas de manejo.

# <span id="page-16-1"></span>**7.2.1 Pautas específicas para la conformación del expediente**

# **1. Si el expediente inició con documentos en soporte papel que no están digitalizados (escaneados).**

- a. La parte del expediente que se encuentra en soporte papel, se sigue conservando con las mismas pautas de gestión y control documental que viene manejando el despacho y se conserva durante el plazo establecido en las Tablas de Retención **Documental**
- b. Los documentos que dan continuidad al expediente, generados a partir de la entrada en vigencia de las normas que adoptan medidas para el uso de las TIC en las actuaciones judiciales, por regla general, deberán ser nativos electrónicos (elaborados desde un principio a través de medios electrónicos) y conservarse en este mismo medio durante todo su ciclo de vida, es decir, que no deben imprimirse.
- c. Si en desarrollo del proceso, eventualmente se reciben nuevos documentos en soporte papel, deben en lo posible digitalizarse (escanerase) para incorporarse en formato electrónico al expediente.
- d. Las dos partes del expediente (parte física y parte electrónica: expediente híbrido) forman una sola unidad documental por razones del proceso, por tanto, se deben

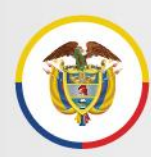

asociar a través de un índice, como se describe en el numeral 7.4.2 de este protocolo.

- **2. Si el expediente inició con documentos en soporte papel, que fueron digitalizados**.
	- a. La parte del expediente que se encuentra en soporte papel, se sigue conservando con las mismas pautas de gestión y control documental que viene manejando el despacho y se conserva durante el plazo establecido en las Tablas de Retención Documental. Por tratarse de documentos originales del expediente, no se pueden destruir aunque se hayan reproducido en otro soporte.
	- b. Los documentos digitalizados se guardan en la carpeta creada para el expediente electrónico y se registran en el formato de índice electrónico, según lo descrito en los numerales siguientes de este protocolo.
	- c. Los documentos que dan continuidad al expediente, generados a partir de la entrada en vigencia de las normas que adoptan medidas para el uso de las TIC en las actuaciones judiciales, por regla general, deberán ser nativos electrónicos (elaborados desde un principio a través de medios electrónicos) y conservarse en este mismo medio durante todo su ciclo de vida, es decir, que no deben imprimirse.
	- d. Si en desarrollo del proceso, eventualmente se reciben nuevos documentos en soporte papel, deben en lo posible digitalizarse (escanearse) para incorporarse en formato electrónico al expediente.

# 3. **Si el expediente inició con documentos electrónicos.**

a. El expediente está conformado íntegramente por documentos electrónicos y debe, por regla general, seguirse conformando de esta manera, es decir, que no deben imprimirse los documentos.

> *"No deben imprimirse los documentos si el expediente inició electrónico"*

b. Si en desarrollo del proceso, eventualmente se reciben documentos en soporte papel, deben en lo posible digitalizarse (escanearse) para incorporarse en formato electrónico al expediente.

# <span id="page-18-0"></span>**7.2.2 Pautas generales para la conformación del expediente**

En cualquiera de los tres casos anteriores, para la conformación del expediente se debe tener en cuenta lo siguiente:

- **A partir del primer documento que se reciba, se dará inicio a un expediente**  judicial electrónico, para lo cual se debe crear una carpeta electrónica en la que se conserven los nuevos documentos que aporten digitalmente los intervinientes en el proceso así como los que se produzcan en el despacho judicial, de manera que no se fragmente el expediente y se mantenga su integridad, como unidad documental completa.
- Para respetar el orden natural de las actuaciones, los documentos deben ingresarse cronológicamente.
- La carpeta electrónica que contiene los documentos del expediente, se nombra con el número único de radicación, que identifica el respectivo proceso judicial.
- Las carpetas que contengan expedientes de un mismo tipo de proceso, se guardan a su vez en carpetas identificadas con el nombre de la Serie o subserie documental respectiva, el cual se toma de la Tabla de Retención Documental aprobada para cada tipo de despacho judicial, publicadas en el sitio web: [https://www.ramajudicial.gov.co/web/centro-de-documentacion-judicial/tablas-de](https://www.ramajudicial.gov.co/web/centro-de-documentacion-judicial/tablas-de-retencion-documental)[retencion-documental.](https://www.ramajudicial.gov.co/web/centro-de-documentacion-judicial/tablas-de-retencion-documental)

*"La carpeta electrónica que contiene los documentos del expediente, se nombra con el número único de radicación y las carpetas con varios expedientes del mismo tipo de proceso, se nombran con la serie y subserie documental"*

También se presenta el listado de series y subseries aplicables a los expedientes jdiciales, en el ANEXO 1 *SERIES Y SUBSERIES DOCUMENTALES PARA LA CLASIFICACIÓN DE LOS EXPEDIENTES JUDICIALES.*

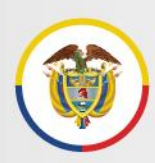

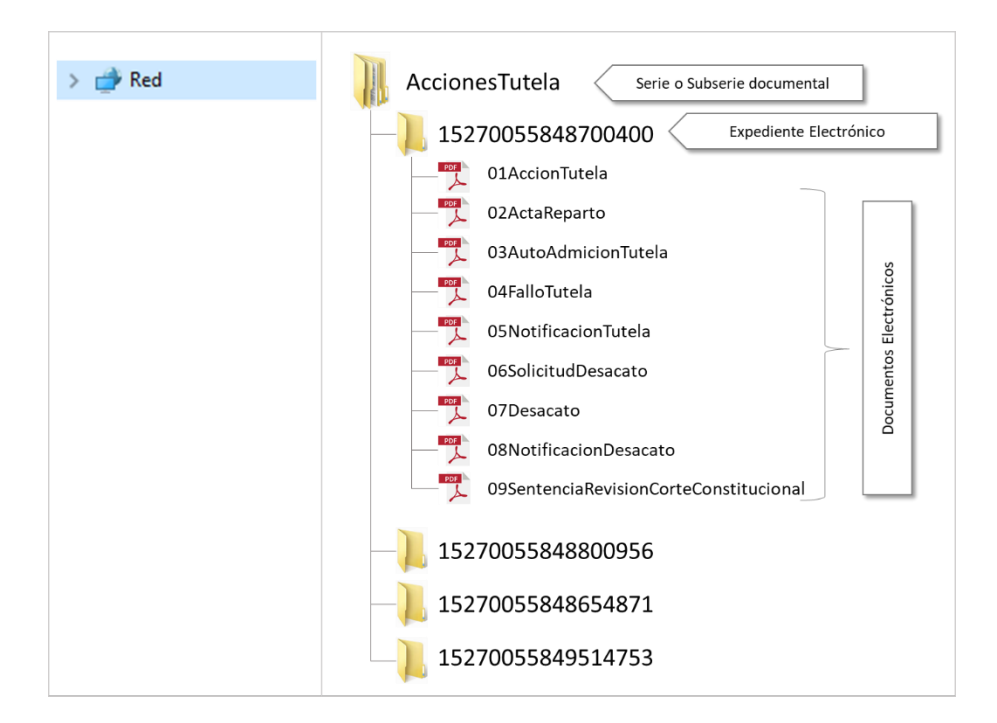

# Ejemplo de la estructura de carpetas, expediente y documentos electrónicos:

# <span id="page-19-0"></span>**7.3 Identificación**

◯ Calle 12 No. 7 - 65

Las carpetas y documentos electrónicos deben ser nombradas siguiendo una estructura semántica apropiada que facilite su organización y consulta:

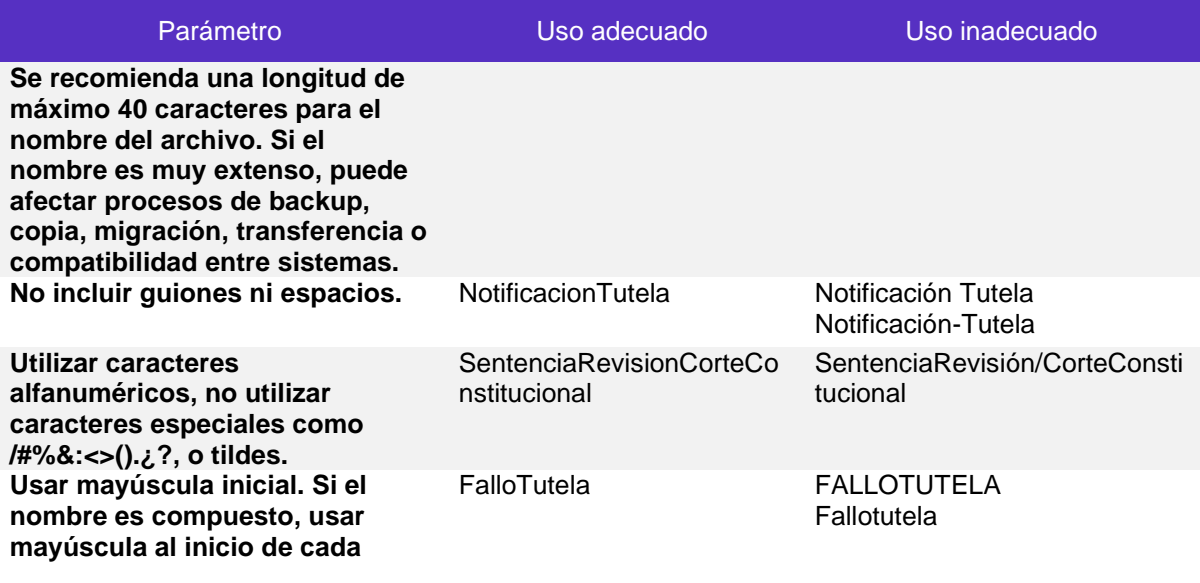

Conmutador - 5658500

**(H)** www.ramajudicial.gov.co

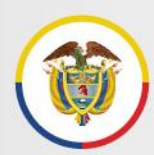

**son los dígitos del año, MM los dígitos del mes, y DD los dígitos** 

**del día.**

Parámetro Uso adecuado Uso inadecuado **palabra. Evitar el uso de pronombres (p.ej. el, la los), preposiciones (p.ej. de, por, para) y abreviaturas.** AutoAperturaIndagacion Preliminar AutoDeAperturaDeIndagaciónP relim. **Si el nombre contiene un número y éste es un solo dígito, debe ser antecedido por el 0.** 01Demanda 02AnexosDemanda 1Demanda 2AnexosDemanda **Si el nombre contiene una fecha, se debe usar el formato AAAAMMDD, en donde AAAA**  Citacion20200625 Citación25-06-2020

# <span id="page-20-0"></span>**7.4 Integridad de los expedientes**

La integridad de un expediente significa que este se encuentre completo y sin alteraciones.

En desarrollo de la actividad judicial se produce un alto volumen de documentos en diferentes soportes y formatos, que necesitan de información contextual que ayude a su entendimiento, uso, acceso y gestión durante su ciclo de vida. Esta información contextual se obtiene a través de los metadatos, que contribuyen a asegurar integridad, fiabilidad, disponibilidad y valor probatorio de los documentos.

Así mismo, para garantizar la integridad del expediente, se debe asegurar el vínculo archivístico existente entre los documentos, es decir, la relación que vincula cada documento con el anterior y con el siguiente, de acuerdo con la secuencia lógica de las actuaciones del proceso.

Así las cosas, para asegurar la integridad de los expedientes, es deber diligenciar los metadatos para los expedientes judiciales electrónicos, lo cual se debe realizar a través del foliado de los documentos electrónicos y del índice de los expedientes electrónicos, todo lo cual se materializa a través del digilenciamiento y actualización del formato del índice electrónico, como se explica a continuación.

# <span id="page-20-1"></span>**7.4.1 Foliado de documentos electrónicos**

El foliado de los documentos electrónicos consiste en la asociación de un documento electrónico a un índice del expediente electrónico con el fin de garantizar su integridad y orden.

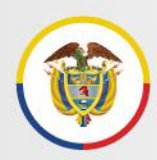

El procedimiento de foliado se llevará a cabo mediante el registro de metadatos como el número de páginas, página inicio y página fin de cada uno de los documentos en el índice electrónico, que debe ser firmado electrónicamente por el Juez, Magistrado o a quien él delegue. La firma se hace una vez se incorpora el último documento al expediente y se produce su cierre.

# <span id="page-21-0"></span>**7.4.2 Indice del expediente judicial electrónico**

El índice del expediente electrónico es el mecanismo para la identificación de la totalidad de documentos que componen el expediente electrónico, debidamente ordenados en orden cronológico, para reflejar la disposición secuencial de los documentos, con el fin de preservar la integridad y disponibilidad en el tiempo de la información, de manera que los documentos y expedientes no se modifiquen, eliminen o reemplacen indebidamente.

El índice permite vincular los documentos del proceso judicial producidos por cualquier vía (recibidos por correo, generados por el despacho o digitalizados), así como relacionar los documentos electrónicos con los físicos del mismo proceso, cuando estos existan (expediente híbrido).

Una vez terminado el proceso y cerrado el expediente judicial electrónico, se debe firmar electrónicamente el índice y almacenar en la misma carpeta que contiene los demás documentos del expediente, con la siguiente denominación:

# **00IndiceExpedienteElectronico**

El número 00 permitirá que el índice se ubique como primer elemento dentro de la carpeta y se diferencie de los documentos judiciales.

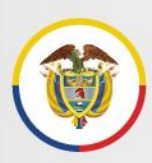

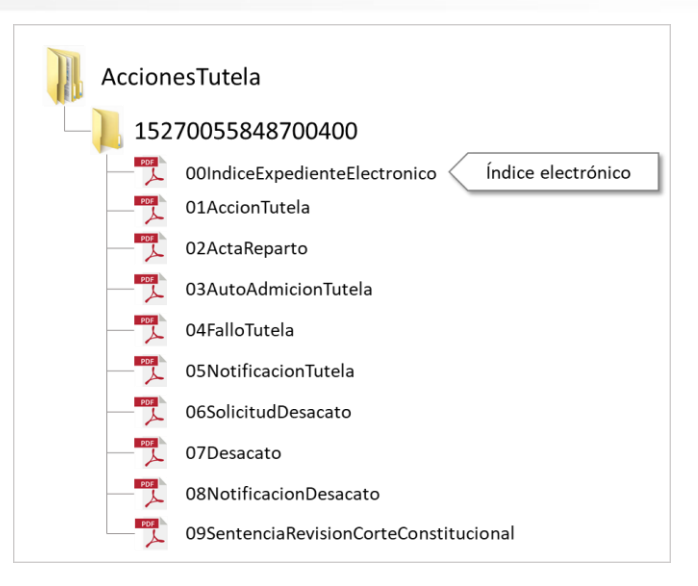

*a.* **Formato Índice Electrónico** *(ANEXO 4. FORMATO DE ÍNDICE ELECTRÓNICO. DOCUMENTO INDEPENDIENTE EN FORMATO EXCEL)*

Por tratarse de la garantía de control, integridad y disponibildiad del expediente judicial electrónico, **es deber de los despachos judiciales**:

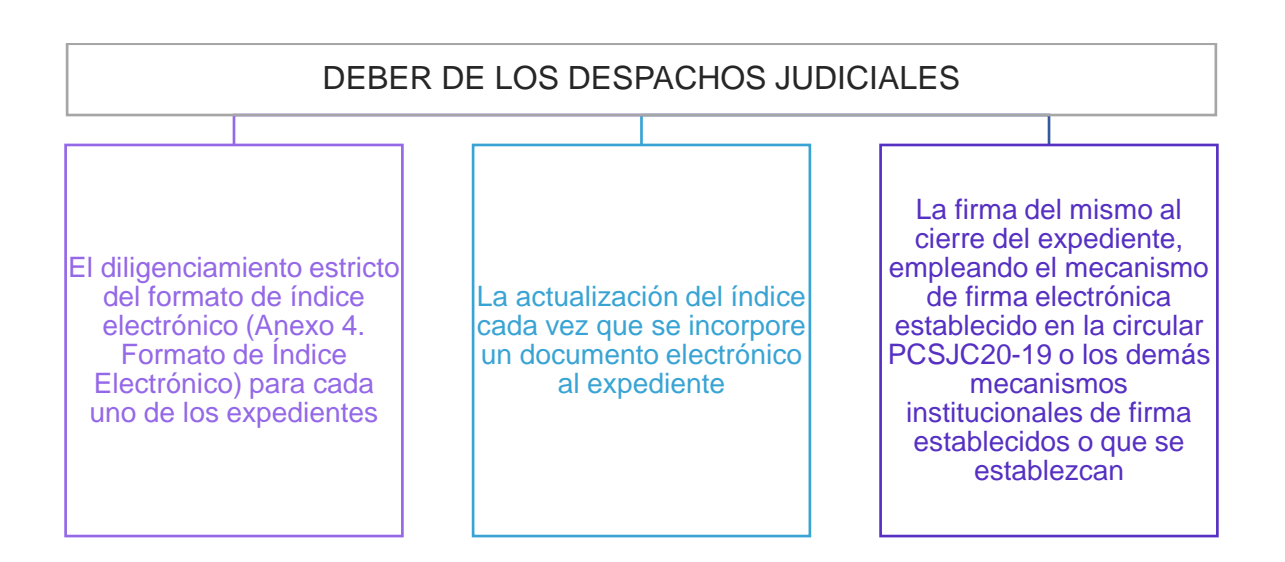

⊙ Calle 12 No. 7 - 65 ( Conmutador - 5658500

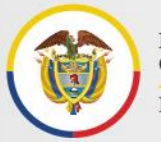

# Protocolo para la gestión de documentos electrónicos, digitalización y conformación del expediente Acuerdo PCSJA20-11567 de 2020

# **Ejemplo del índice diligenciado**

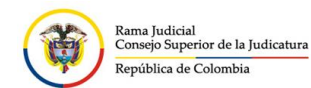

#### **ÍNDICE DEL EXPEDIENTE JUDICIAL ELECTRÓNICO**

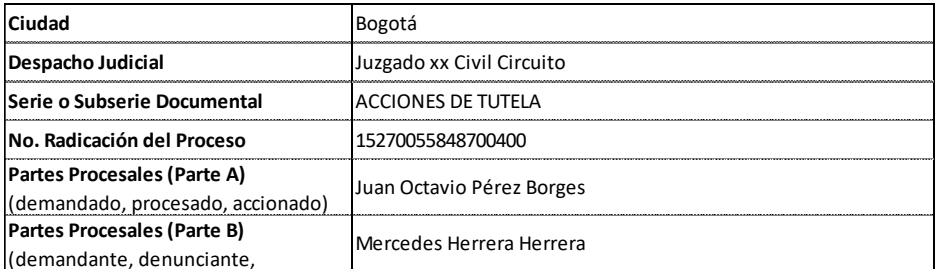

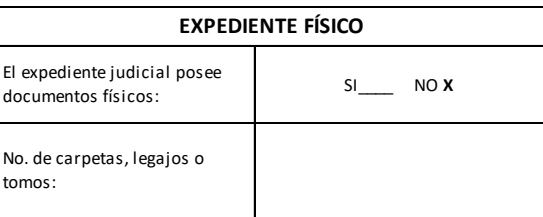

Insertar fila

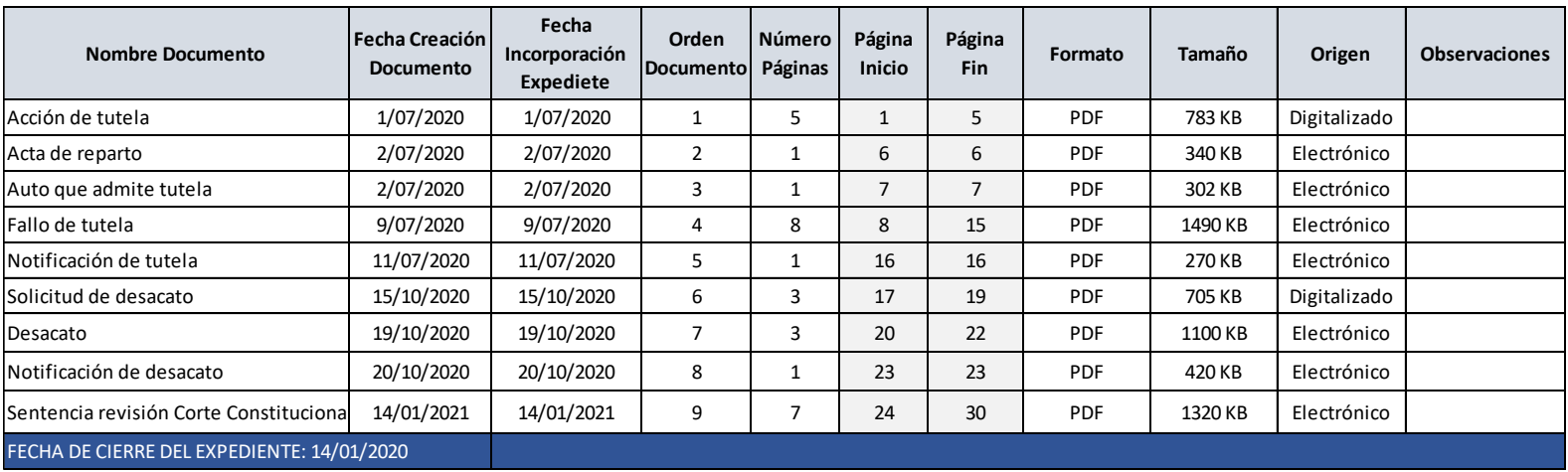

#### **ESPACIO PARA DATOS DE LA FIRMA ELECTRÓNICA** Nombre del Funcionario Judicial

Despacho Judicial

Código de verificación

Fecha de generación de la firma

# **b. Descripción de los campos del índice electrónico**

El índice del expediente electrónico contiene dos secciones que permiten describir el expediente y su contenido:

- ➢ Metadatos del expediente
- ➢ Metadatos de los documentos
- I. **Metadatos del expediente:** Se encuentran en la parte superior del formato y describen la información general del expediente judicial electrónico:
	- **Ciudad:** Nombre de la ciudad o municipio al que pertenece el despacho judicial.
	- **Despacho Judicial:** Nombre del despacho judicial que produce los documentos, en el ejercicio de sus funciones.
	- **Serie o Subserie documental:** Debe consignarse el nombre de la serie o subserie documental correspondiente al tipo de proceso judicial, señaladas en las Tablas de Retención Documental.
	- **Número de radicación del proceso:** Número único de radicación e identificación del proceso judicial.
	- **Partes procesales:** Nombre de las personas (naturales o jurídicas) que intervienen en el proceso.
		- o Parte A: hace referencia al demandado, procesado, accionado, etc.
		- o Parte B: hace referencia al demandante, denunciante, accionante, etc.
	- **Expediente Físico:** Este campo permite asociar el expediente judicial electrónico con un expediente físico (en caso de que este exista y no se haya digitalizado), conformando un expediente híbrido.
		- o El expediente judicial contiene documentos en soporte físico: indicar SI o NO según corresponda.
		- o No. de carpetas, legajos o tomos: indicar el numero de carpetas, legajos o tomos que conforman el expediente físico.
- II. **Metadatos de los documentos:** Describen la información de cada uno de los documentos que conforman el expediente, para segurar su secuencialidad, integridad y disponibilidad.

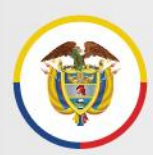

**Nota**: para insertar filas adicionales que permitan registrar nuevos documentos, dar clic en el botón *insertar filas* Insertarfila del formato del índice electrónico.

- **Nombre Documento:** Nombre claro del documento o pieza procesal que forma parte del expediente.
- **Fecha creación del documento:** Es la fecha de creación o recepción del documento electrónico. Para los documentos con fechas anteriores o diversas, que se vinculan como anexos de un documento principal, la fecha de creación de cada uno de los anexos será la misma del documento principal, es decir, los documentos adjuntos deberán guardarse con la misma fecha de creación del documento principal.
- **Fecha Incorporación Expediente**: es la fecha en la que el documento se identifica siguiendo los parámetros indicados en el numeral 7.3 de este documento y comienza a ser parte del expediente electrónico.
- **Orden Documento:** Es el valor consecutivo que señala el orden del documento dentro del expediente a medida que se va conformando. El valor del consecutivo guarda relación con la fecha de incorporación al expediente.
- **Número de Páginas:** Es el número de páginas que tiene cada uno de los documentos que forman parte del expediente.

Para el caso de los documentos no textuales, es decir, que no están conformados por hojas o páginas (p.ej.: documento de audio o video), se contará dicho documento como un (1) folio.

En ese sentido, para el caso de las grabaciones de audiencias virtuales, este documento electrónico se debe relacionar como 1 folio, e indicarse en el campo de observaciones el repositorio en el que se encuentra dicho elemento y, de ser posible, incluir el enlace que redirecciona a la audiencia en el respectivo repositorio.

- **Página Inicio:** Es la página en la que inicia el documento dentro del orden establecido en el expediente, y deberá ser consecutivo para el total de páginas de todos los documentos que conforman el expediente. **Este campo no debe ser digitado pues se calcula automáticamente.**
- **Página Fin:** Es la página en la que finaliza el documento dentro del orden establecido en el expediente, y deberá ser consecutivo para el total de páginas

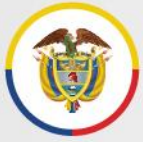

de todos los documentos que conforman el expediente. **Este campo no debe ser digitado pues se calcula automáticamente.**

- **Formato:** Estándar que define la forma en que la información se organiza y se codifica en el archivo electrónico. P.ej.: PDF, JPEG, TIFF, MP3, XML.
- **Tamaño:** Es el tamaño del documento en kilobytes (KB) o megabytes (MB), dato que se puede ver en el explorador de documentos, enfente del respectivo archivo.

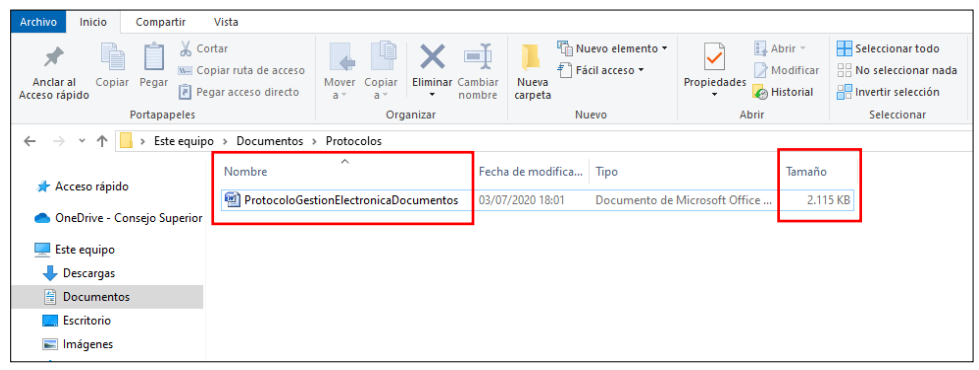

- **Origen:** Debe indicarse si el documento es nativo electrónico (que ha sido elaborado desde un principio en medios electrónicos y permanece en estos durante todo su ciclo de vida), o se trata de un documento digitalizado (cuando se toman documentos en soportes tradicionales como el papel y se convierten o escanean para su utilización en medios electrónicos). En consecuencia, se debe registrar una de las siguientes opciones de origen del documento:
	- o Electrónico
	- o Digitalizado
- **Observaciones:** se debe diligenciar con información adicional del documento que no se haya diligenciado previamente y sea relevante para el acceso al documento.

Por ejemplo, como se mencionó anteriormente, para el caso de las grabaciones de audiencias virtuales, debe indicarse en el campo de observaciones el repositorio en el que se encuentra dicho elemento y, de ser posible, incluir el enlace que redirecciona a la audiencia en el respectivo repositorio.

NOTA: Las indicaciones particulares relacionadas con el almacenamiento y acceso a las audiencias judiciales virtuales, se presentarán en una guía posterior que se expedirá.

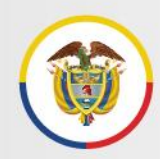

# <span id="page-27-0"></span>**7.5 Almacenamiento, acceso y consulta**

La Dirección Ejecutiva de Administración Judicial, a través de la Unidad de Informática, asegurará el espacio de almacenamiento para los expedientes electrónicos en el espacio disponible en el *ONE DRIVE (inicialmente),* asociado a la cuenta de correo institucional de cada despacho judicial, o posteriormente en el espacio de almacenamiento en un repositorio que a futuro se asigne a cada despacho, en la fase de transición al expediente digital.

*"La Dirección Ejecutiva de Administración Judicial, a través de la Unidad de Informática, asegurará el espacio de almacenamiento para los expedientes electrónicos en el espacio disponible en el ONE DRIVE (inicialmente), asociado a la cuenta de correo institucional de cada despacho judicial"*

En ambos casos con la aplicación de herramientas y mecanismos de acceso y gestión documental en la nube, con las condiciones de seguridad, protección de la información y recuperación del repositorio frente a contingencias.

El protocolo con las indicaciones para ingresar a *One Drive*, cargar los archivos y carpetas, y compartir los documentos con las partes, apoderados e intervinientes que deban tener acceso controlado al expediente para su consulta, se presentan en el *ANEXO 5. PROTOCOLO DE CREACIÓN DE CARPETAS, CARGUE Y COMPARTICIÓN DE ARCHIVOS Y CARPETAS A TRAVÉS DE ONE DRIVE.*

# <span id="page-27-1"></span>**7.6 Retención y disposición final de los expedientes**

Los tiempos de conservación de los expedientes así como su disposición final, son los ya establecidos en las Tablas de Retención Documental aprobadas por el Consejo Superior de la Judicatura en el año 2019, pues el análisis de los valores se realiza sobre la información y no sobre el soporte del documento (físico o electrónico). En este sentido, si un determinado tipo de expediente judicial se debe conservar, por ejemplo, durante un período de 20 años, este tiempo aplica de igual manera si el expediente está en soporte físico o si está en soporte electrónico.

# <span id="page-28-0"></span>**8 Anexo No.1 Series y subseries documentales para la clasificación de los expedientes judiciales**

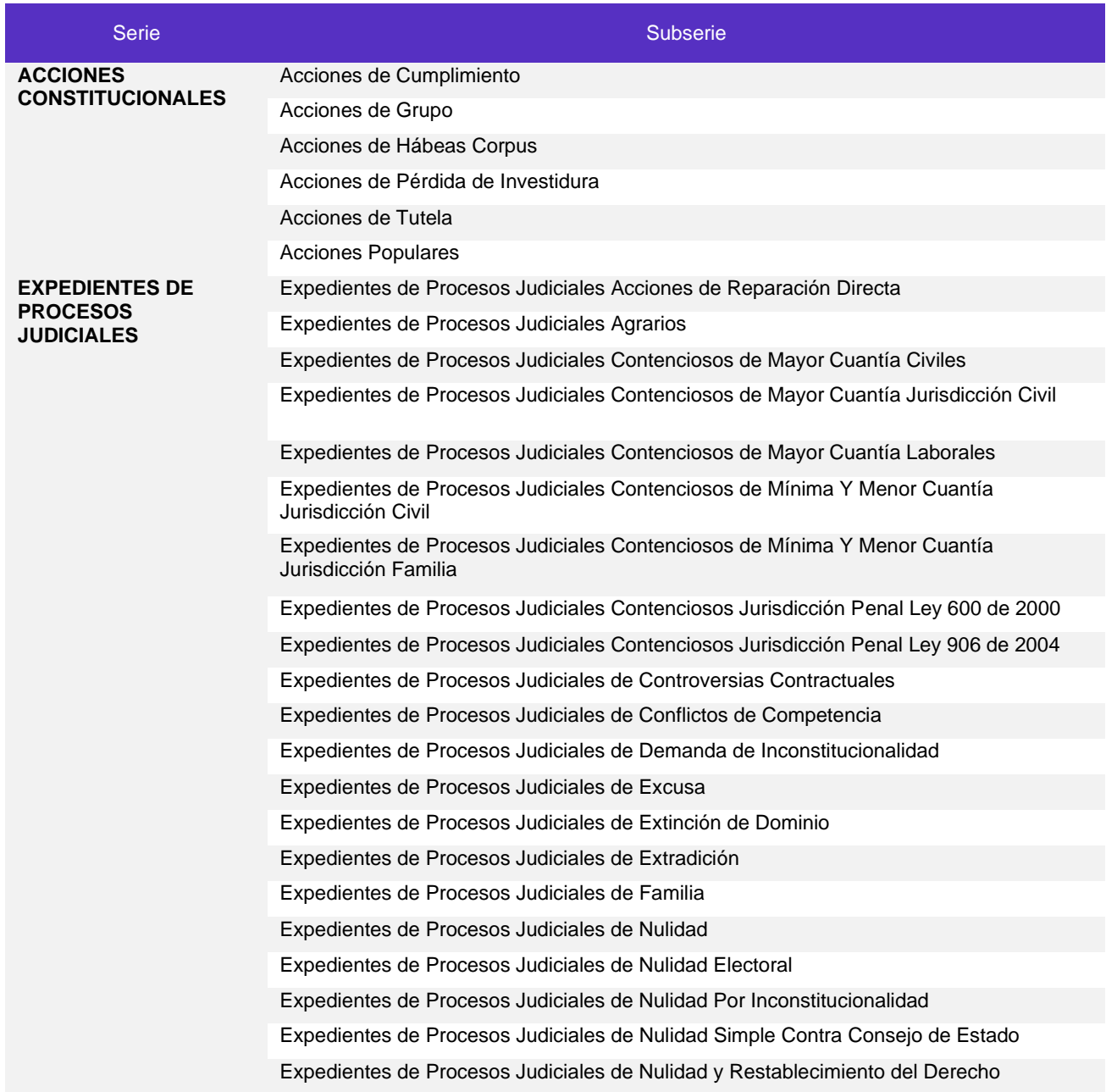

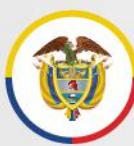

República de Colombia

Expedientes de Procesos Judiciales de Objeciones de Inconstitucionalidad

Expedientes de Procesos Judiciales de Proyectos de Leyes Estatutarias

Expedientes de Procesos Judiciales de Reparación Directa

Expedientes de Procesos Judiciales de Repetición

Expedientes de Procesos Judiciales de restitución de Inmuebles Arrendados

Expedientes de Procesos Judiciales de Restitución de Tierras

Expedientes de Procesos Judiciales de Revisión

Expedientes de Procesos Judiciales de Revisión de convocatoria a Referendo

Expedientes de Procesos Judiciales de Revisión de Decretos para la Paz

Expedientes de Procesos Judiciales de Revisión de Leyes, Actos Legislativos y Proyectos de Leyes Estatutarias para la Paz

Expedientes de Procesos Judiciales de Revisión de Leyes Aprobatorias de Tratados Internacionales

Expedientes de Procesos Judiciales de Simple Nulidad

Expedientes de Procesos Judiciales Declarativos

Expedientes de Procesos Judiciales Ejecutivos

Expedientes de Procesos Judiciales Ejecutivos de Mayor Cuantía Jurisdicción Civil

Expedientes de Procesos Judiciales Ejecutivos de Mínima y Menor Cuantía Jurisdicción Civil

Expedientes de Procesos Judiciales Ejecutivos Jurisdicción Familia

Expedientes de Procesos Judiciales Exequátur

Expedientes de Procesos Judiciales Laborales

Expedientes de Procesos Laborales de Mínima Cuantía

Expedientes de Procesos Judiciales Laborales de Mínima Cuantía

Expedientes de Procesos Judiciales Laborales de Única Instancia

Expedientes de Procesos Judiciales Laborales Ejecutivos

Expedientes de Procesos Judiciales Laborales Ordinarios

Expedientes de Procesos Judiciales Penales Ley 600 de 2000

Expedientes de Procesos Judiciales Penales Ley 906 de 2004

Expedientes de Procesos Judiciales Perdida de Investidura

Conmutador - 5658500

# <span id="page-30-0"></span>**9 Anexo No.2 Guía para guardar correos electrónicos en formato PDF**

# **Objetivo**

Brindar las instrucciones necesarias para guardar los mensajes recibidos o enviados a través del correo electrónico, en formato PDF, de manera que se incorporen en este formato a los expedientes judiciales electrónicos, para garantizar su recuperación, lectura, e interoperabilidad a lo largo del tiempo.

# **Pasos para guardar los correos electrónicos en formato pdf**

Calle 12 No. 7 - 65

A continuación, se relacionan los pasos que se deben seguir para guardar los mensajes en formato PDF, desde la versión web de Microsoft Outlook:

a. Desde la bandeja de entrada del correo electrónico (1), seleccionar el mensaje que se desea guardar en PDF (2).

El mensaje seleccionado se mostrará en la sección derecha de la pantalla (3), zona de lectura, como se muestra a continuación:

Conmutador - 5658500

# Rama Judicial Consejo Superior de la Judicatura

#### Protocolo para la gestión de documentos electrónicos, digitalización y conformación del expediente Acuerdo PCSJA20-11567 de 2020

República de Colombia

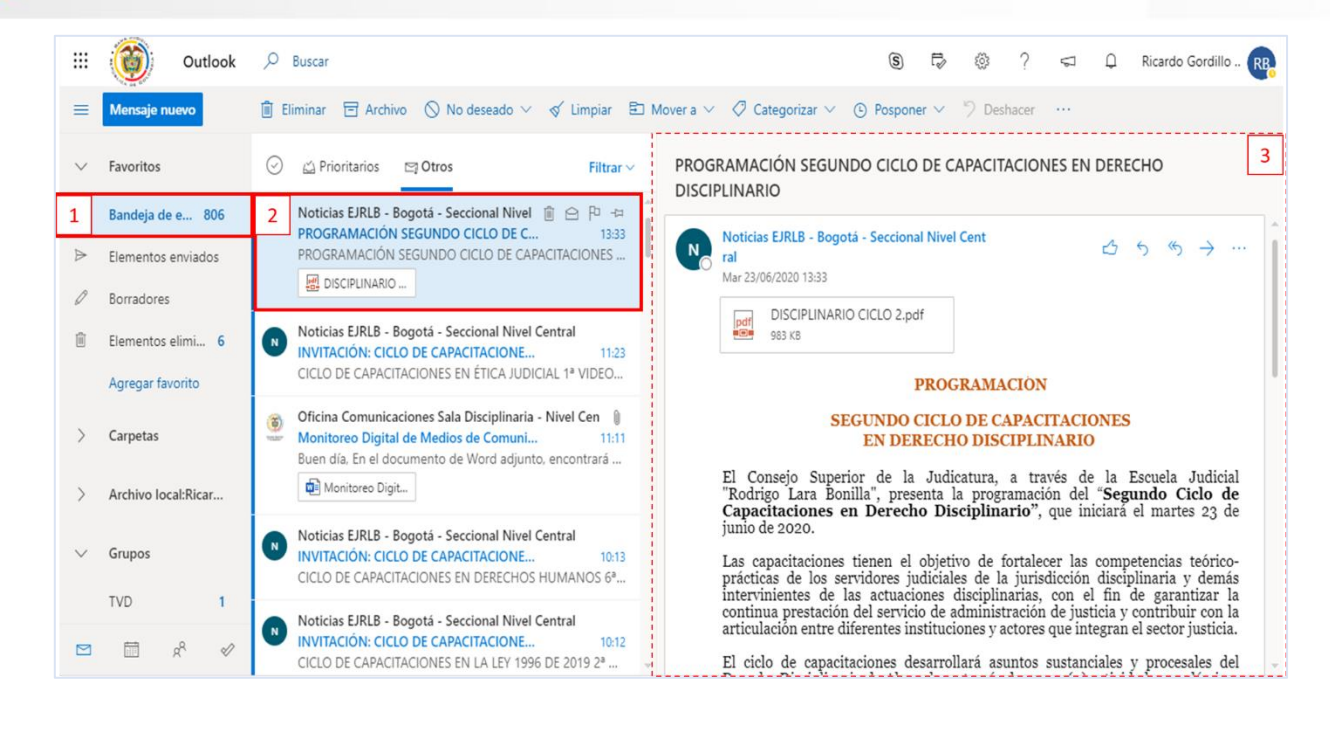

b. Desde el mensaje seleccionado, hacer clic en el botón *más opciones* ubicado en la parte superior de la zona de lectura. (4)

₩ Outlook  $O$  Buscar  $\circledS$  $\Rightarrow$ ි **RB** Responder  $=$ Responder a todos Reenviar PROGRAMACIÓN SEGUNDO CICLO DE CAPACITAC ⊙ <A Prioritarios 29 Otros Favoritos Filtrar  $\vee$ **DISCIPLINARIO** Otras acciones de respuesta Noticias EJRLB - Bogotá - Seccional Nivel Central  $\Box$ Bandeja de e... 806 Eliminar PROGRAMACIÓN SEGUNDO CICLO DE C.. 13:33 Noticias EJRLB - Bogotá - Seccional Nivel Cent  $\leftarrow$  Mas opciones 4 PROGRAMACIÓN SEGUNDO CICLO DE CAPACITACIONES ... Elementos enviados ral Marcar como leído Mar 23/06/2020 13:33 圆 DISCIPLINARIO. **Borradores** Marcar DISCIPLINARIO CICLO 2.pdf Noticias EJRLB - Bogotá - Seccional Nivel Central ORR KR 盲 Elementos elimi... 6  $\left( n\right)$ Agregar a los remitentes seguros INVITACIÓN: CICLO DE CAPACITACIONE. 11-23 CICLO DE CAPACITACIONES EN ÉTICA JUDICIAL 1ª VIDEO... **PROGRAMACI** Opciones de seguridad Agregar favorito Oficina Comunicaciones Sala Disciplinaria - Nivel Cen <sup>1</sup> **SEGUNDO CICLO DE 5** Imprimir Carpetas toreo Digital de Medios de Comuni... **EN DERECHO DISCH** Buen día, En el documento de Word adjunto, encontrará ... Ver El Consejo Superior de la Judicatura, a<br>"Rodrigo Lara Bonilla", presenta la program di OneNote<br>Capacitaciones en Derecho Disciplinarie<br>junio de 2020. Monitoreo Digit... ie<br>de Archivo local: Ricar. Noticias EJRLB - Bogotá - Seccional Nivel Central  $\sqrt{N}$ Las capacitaciones tienen el objetivo de fort<br>prácticas de los servidores judiciales de la ju $^{58}$ <br>Traductor intervinientes de las actuaciones disciplinari<br>continua prestación del servicio de administrar  $\boxplus$  Obtener co Grupo: INVITACIÓN: CICLO DE CAPACITACIONE...  $0:13$ o-<br>ás<br>la<br>la CICLO DE CAPACITACIONES EN DERECHOS HUMANOS 6ª... **TVD** Noticias EJRLB - Bogotá - Seccional Nivel Central ia. INVITACIÓN: CICLO DE CAPACITACIONE..  $10:12$ fill Acciones avanzadas CICLO DE CAPACITACIONES EN LA LEY 1996 DE 2019 2ª ... El ciclo de capacitaciones desarrollará asunt. lel  $\cdots$ 

Después seleccionar la opción *Imprimir* (5):

c. A continuación, se muestra la pantalla de impresión del mensaje. Desde la parte superior de la pantalla seleccionar la opción imprimir (6).

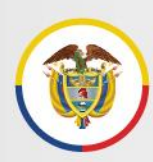

6

#### Protocolo para la gestión de documentos electrónicos, digitalización y conformación del expediente Acuerdo PCSJA20-11567 de 2020

**品** Imprimir  $\times$  Cancelar

PROGRAMACIÓN SEGUNDO CICLO DE CAPACITACIONES EN DERECHO DISCIPLINARIO

Noticias EJRLB - Bogotá - Seccional Nivel Central <noticias\_ejrlb@cendoj.ramajudicial.gov.co> Mar 23/06/2020 13:33

1 archivos adjuntos (983 KB) DISCIPLINARIO CICLO 2.pdf;

#### **PROGRAMACIÓN**

**SEGUNDO CICLO DE CAPACITACIONES** EN DERECHO DISCIPLINARIO

El Consejo Superior de la Judicatura, a través de la Escuela Judicial "Rodrigo Lara Bonilla", presenta la programación del<br>"Segundo Ciclo de Capacitaciones en Derecho Disciplinario", que iniciará el martes 23 de junio de 2

Las capacitaciones tienen el objetivo de fortalecer las competencias teórico-prácticas de los servidores judiciales de la<br>jurisdicción disciplinaria y demás intervinientes de las actuaciones disciplinarias, con el fin de g

- d. Desde la pantalla de impresión, seleccionar las siguientes opciones:
	- Destino: Guardar como PDF
	- Páginas: Todo
	- Diseño: Vertical

Guardar Después hacer clic en

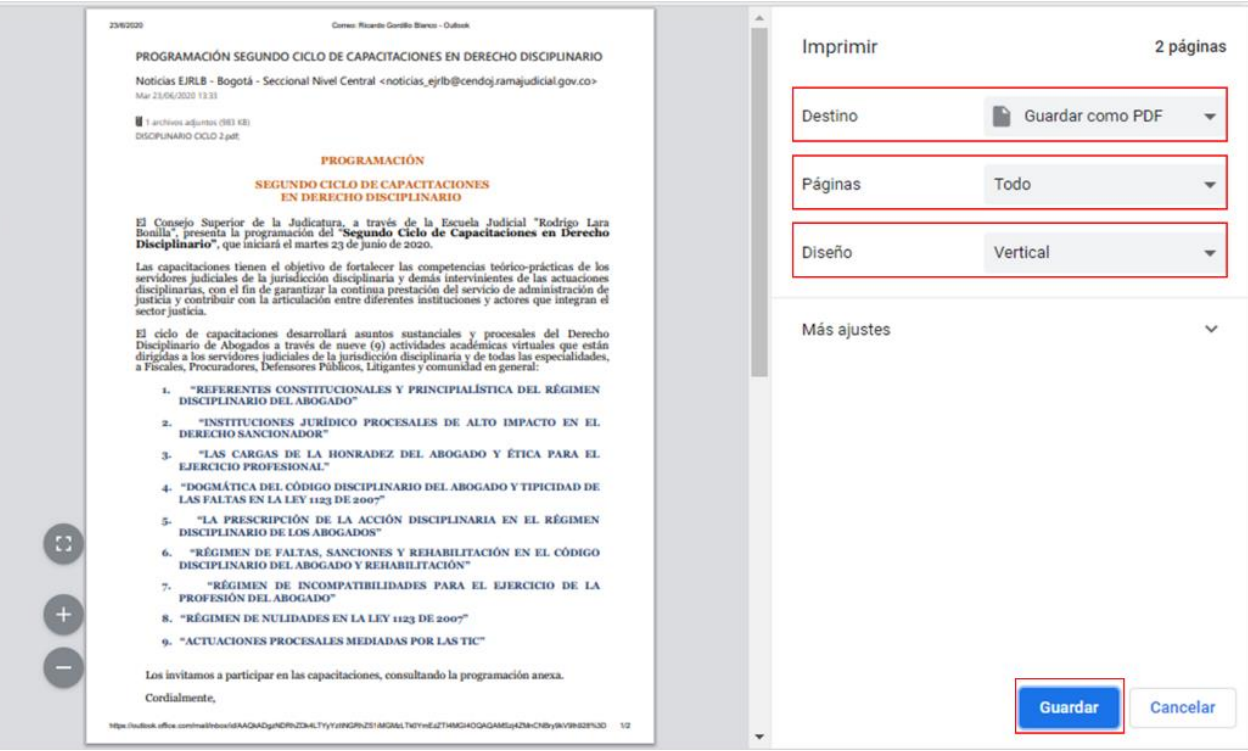

**(H)** www.ramajudicial.gov.co

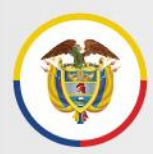

e. Luego se habilita la ventana *Guardar Como*, donde se debe seleccionar la ubicación o carpeta electrónica donde se va a incorporar el archivo.

Después, ingresar el nombre del archivo correspondiente, atendiendo las indicaciones del numeral 7.3 del protocolo para el manejo de los expedientes electrónicos, siguiendo la estructura: número consecutivo del documento ## + nombre del documento, como se muestra en el siguiente ejemplo:

##NombreDocumento = 06Comunicacion

Luego, hacer clic en **Suardar** 

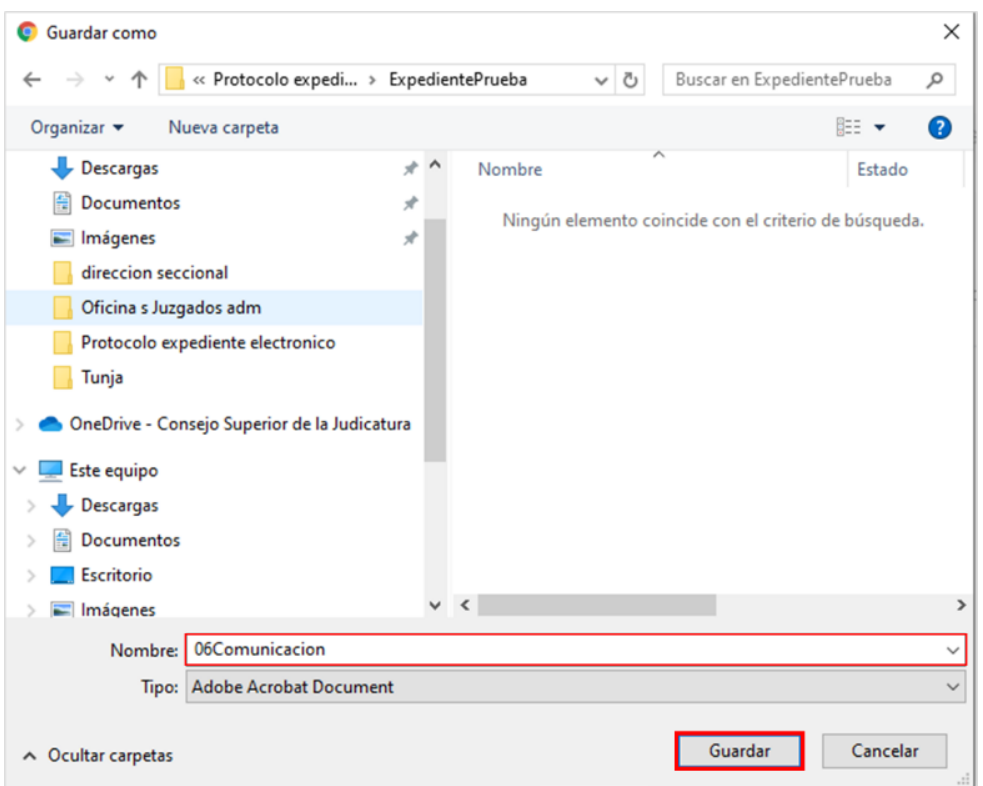

El documento se guarda en la carpeta correspondiente y entra a formar parte del expediente judicial electrónico.

# <span id="page-34-0"></span>**10 Anexo No.3 Guía para la digitalización (escaneo) de documentos**

#### **Objetivo**

Generar algunos estándares mínimos para la fase 1 de gestión interna de digitalización (escaneo) de expedientes en soporte físico (papel), que se adelanta con los recursos físicos y materiales internos de la Rama Judicial. Estándares acordes con las políticas de gestión documental institucionales y lo establecido en instrumentos técnicos como las tablas de retención documental.

Los estándares para la fase 2 de gestión con apoyo externo de digitalización, podrá incorporar requerimientos adicionales que incluyan otras actividades de la gestión documental.

#### **Criterios de priorización – objetos documentales de digitalización**

Los criterios generales de priorización para la digitalización (captura-escaneo) con recursos internos, se basan en los procesos que ingresen, activos o en gestión, cuyo soporte se encuentre en papel y su mejor opción sea la digitalización por razones de trámite, para facilitar el trabajo virtual y la conformación e integridad del expediente.

Esta fase de digitalización se implementará de conformidad con las necesidades y capacidades internas y con el apoyo operativo de las direcciones seccionales de administración judicial.

Corresponde al funcionario judicial, en el ámbito de su competencia, definir, a partir de los anteriores criterios generales, los expedientes que deban ser digitalizados, teniendo en cuenta, además, que se trata de un procedimiento de contingencia dirigido a optimizar el trámite y la disponibilidad de la información para la autoridad judicial y los sujetos procesales.

#### **Unidad documental**

De conformidad con las reglas de gestión documental, cuando la opción sea digitalizar expedientes, es conveniente aplicar este método de conversión digital a todos los documentos en soporte papel que conforman el proceso judicial (en cualquier momento de su trámite), de manera que no se fragmente, se mantenga su integridad y pueda ser incorporada la totalidad de documentos en la carpeta del expediente electrónico.

Lo anterior, sin perjuicio de las excepciones en las que, por el tamaño del proceso o su trámite particular, el juez o magistrado pueda requerir digitalizar una pieza procesal en

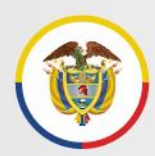

particular, fácilmente identificable, por ejemplo, un cuaderno independiente del proceso. En tal caso, cuando una parte del expediente se mantiene en soporte papel, se debe registrar esta situación en el formato de Índice Electrónico, según se indica en este *Protocolo para la gestión de documentos electrónicos, digitalización y conformación del expediente*.

### **Requisitos mínimos de digitalización**

- **A. Alistamiento.** La etapa de alistamiento consiste en preparar físicamente la documentación para el proceso de escaneo. Se deben seguir los siguientes pasos:
	- Quitar dobleces y materiales que no hacen parte de la documentación.
	- Eliminar material metálico.
	- Verificar la foliación del expediente y si se requiere, volver a foliar los documentos cuando se presenten inconsistencias.
- **B. Captura.** El proceso de captura comprende las actividades de digitalización y mejoramiento de las imágenes:
	- Se debe digitalizar cada actuación o pieza procesal del expediente de manera individual, de manera que se pueda dar aplicación a las pautas de organización, identificación y registro de cada uno de los documentos en el índice electrónco, establecidas en este *Protocolo para la gestión de documentos electrónicos, digitalización y conformación del expediente*.
	- Usar escáner para la captura digital, configurando el equipo a resolución mínima de 300 ppp (pixeles por pulgada). Se podrá aumentar la resolución en la medida que los documentos presenten problemas de conservación o contraste.
	- El formato de salida de la imagen debe ser PDF o PDF/A.
	- Se usará escala de grises para la generalidad de los documentos, manuscritos o impresos y marginalmente se utilizará color cuando la documentación posea información relevante que se encuentre bajo esta característica y que a juicio del funcionario deba conservarse digitalmente bajo esta condición.
	- Una vez digitalizado el documento, solo se podrá mejorar la imagen obtenida con respecto a su orientación y eliminación de bordes negros, respetando siempre su geometría en tamaño y proporción.
	- El mejoramiento de las imágenes no podrá, en ninguno de los casos, modificar el documento digitalizado. El nivel de mejora se aplicará únicamente donde sea necesario mejorar la legibilidad de los documentos.
	- Si la configuración del escáner disponible lo permite, se debe aplicar la técnica de digitalización con mecanismo de OCR (Reconocimiento óptico de caracteres), que brinda beneficios para actividades de búsqueda o utilización de los datos contenidos en los documentos digitalizadas.

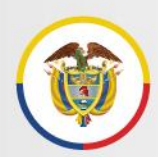

- **C. Control de calidad.** En la gestión interna, debe procurarse la calidad del proceso de digitalización para lo cual se debe observar como mínimo:
	- La lectura normal y total del documento, en todos sus folios, en el tamaño del 100% - normal del monitor.
	- No presentar imágenes incompletas, es decir, falta de información en los bordes del área de la imagen.
	- La orientación de la imagen digital, la cual debe ser en forma de lectura vertical, de arriba abajo.

Nota. Una vez realizada la digitalización de los documentos, se deberán seguir las indicaciones establecidas para la conformación, identificación e índice del expediente judicial electrónico, contenidas en este *Protocolo para la gestión de documentos electrónicos, digitalización y conformación del expediente*.

# <span id="page-37-0"></span>**11 Anexo No.4 Formato de índice electrónico. documento independiente adjunto formato Excel**

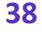

Conmutador - 5658500

# <span id="page-38-0"></span>**12 Anexo No.5 Protocolo de creación de carpetas, cargue y compartición de archivos y carpetas a través de OneDrive**

# **Contenido del anexo 5**

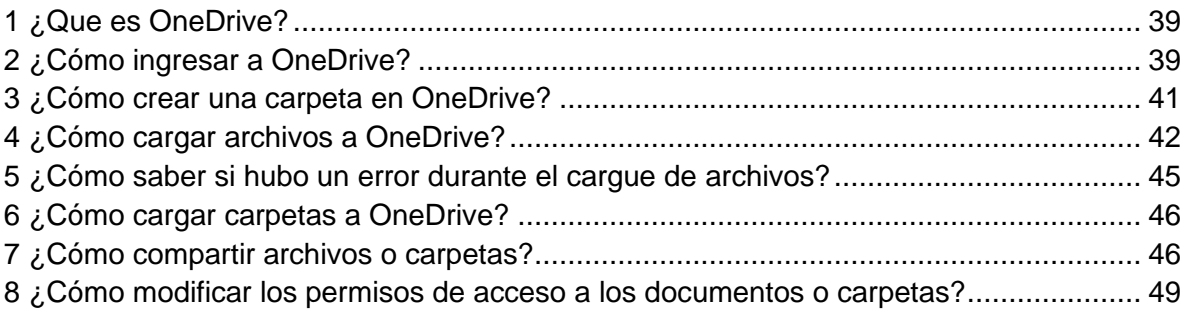

# <span id="page-38-1"></span>**1 ¿Que es OneDrive?**

*OneDrive* es un servicio de almacenamiento de archivos *en la nube* asociado a cada una de nuestras cuentas de correo electrónico institucional, que nos permite guardar, consultar y descargar nuestros archivos en una estructura de carpetas y subcarpetas, tal como lo hacemos en nuestro computador.

El término *en la nube* quiere decir que el servicio y los archivos son accesibles a través de Internet, sin importar en donde se encuentre el usuario de los mismos, siempre y cuando cuente con un computador o dispositivo portátil, un navegador Web y una conexión a Internet.

Para ingresar a *OneDrive*, es preciso que el usuario ingrese sus credenciales, es decir, su nombre de usuario y contraseña, que son los mismos a través de los que accede al correo electrónico.

# <span id="page-38-2"></span>**2 ¿Cómo ingresar a OneDrive?**

El ingreso a *OneDrive* se puede hacer así:

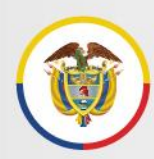

- a. Desde la página web de la Rama Judicial [www.ramajudicial.gov.co,](http://www.ramajudicial.gov.co/) opción Correo Institucional
- b. Desde la página: [https://login.microsoftonline.com](https://login.microsoftonline.com/)

Una vez iniciada la sesión (después de ingresar el nombre de usuario y contraseña), se debe seleccionar *OneDrive* entre las aplicaciones de Office 365.

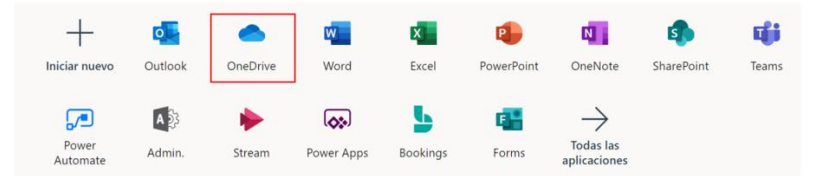

Una vez se selecciona esta opción, se abre una nueva ventana con el contenido de archivos y carpetas almacenadas en *OneDrive* de la cuenta a la que se ingresó, y con las distintas opciones para la gestión de los mismos.

Inicialmente, *OneDrive* aparece en la opción "Mis Archivos" del menú lateral (izquierdo), en donde están los archivos que *pertenecen* a la cuenta del usuario.

Existe un menú superior, en el que son especialmente importantes las opciones Nuevo y Cargar.

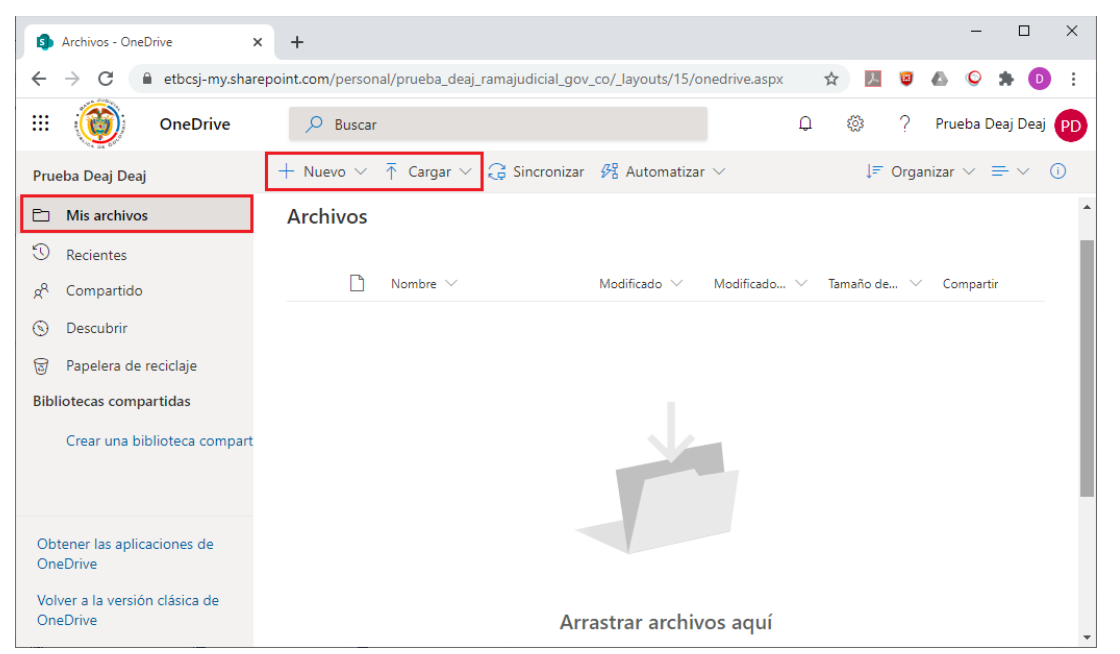

Pantalla principal de OneDrive, resaltando la opción Mis Archivos (menú izquierdo) y las opciones Nuevo y Cargar (menú superior)

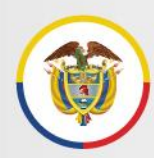

# <span id="page-40-0"></span>**3 ¿Cómo crear una carpeta en OneDrive?**

Al igual que el disco duro de nuestro computador, *OneDrive* permite crear una estructura de directorios y archivos.

Para crear una carpeta en *OneDrive*:

- 1. En el menú lateral, haga clic en la opción "Mis archivos"
- 2. Si tiene carpetas creadas, haga clic en aquellas que le lleven a la ubicación en donde desea crear la nueva carpeta.
- 3. Haga clic en la opción "Nuevo" del menú superior. Aparece el siguiente menú:

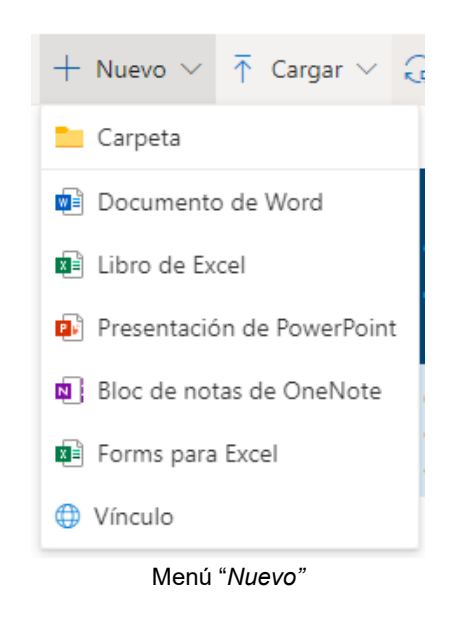

4. En el menú "Nuevo", haga clic en la opción "Carpeta". Aparece el siguiente cuadro de diálogo:

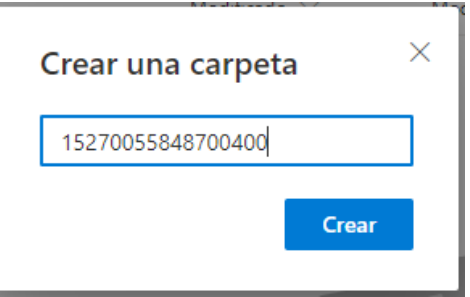

Cuadro de diálogo "Crear una carpeta".

5. Tan pronto se hace clic en *"Crear"*, vuelve a la ubicación en donde estaba el usuario, y muestra que se ha creado la carpeta con el nombre que se le dio.

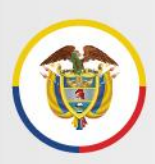

Rama Judicial Consejo Superior de la Judicatura

República de Colombia

 $\Box$ **R** AccionesTutela - OneDrive  $\times$  + → C let etbcsj-my.sharepoint.com/personal/prueba\_deaj\_ramajudicial\_gov\_co/\_layouts/15/onedrive.aspx?id=%2F... ☆ 2 **BAO \* D :**  $\leftarrow$ m OneDrive  $O$  Buscar  $\Omega$ කි  $\mathcal{P}$ Prueba Deaj Deaj PD + Nuevo  $\vee$   $\bar{\uparrow}$  Cargar  $\vee$   $\bar{\mathcal{Q}}$  Compartir © Copiar vínculo  $\hat{\mathcal{Q}}$  Sincronizar  $\bot$  Descargar  $\cdots$  ↓ F Organizar  $\vee$   $\equiv$ Prueba Deaj Deaj  $\Box$  Mis archivos  $\circled{1}$  Recientes Archivos > AccionesTutela g<sup>R</sup> Compartido **S** Descubrir  $\Box$  Nombre  $\vee$ Modificado  $\vee$ Modificado...  $\vee$  Tamaño de...  $\vee$ Compartir a Papelera de reciclaje  $\blacksquare$ <sup>2</sup>15270055848700400 Hace unos segund... Prueba Deaj Deaj 0 elementos Privado **Bibliotecas compartidas** 

Pantalla principal de OneDrive, mostrando la carpeta recién creada. Se resalta la ubicación o ruta a la carpeta creada (ubicación actual).

# <span id="page-41-0"></span>**4 ¿Cómo cargar archivos a OneDrive?**

Para cargar archivos a *OneDrive*, es posible utilizar dos métodos. En cualquiera de los dos casos, primero es preciso ubicarse en la carpeta a la que se quieren cargar los archivos. Una vez ubicados ahí, se pueden cargar los archivos, así:

- 1. Usando la opción "Cargar" del menú superior de *OneDrive*.
	- 1.1. Haga clic en la opción "*Cargar*" del menú superior de *OneDrive.* Aparece el siguiente menú:

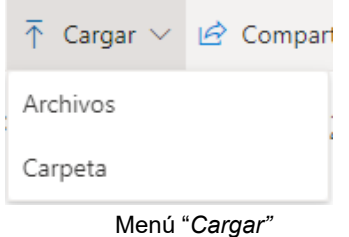

- 1.2. Haga clic en la opción "Archivos". Se abrirá el cuadro de diálogo "Abrir", similar al que usa cualquier programa cuando requiere abrir un archivo, mostrando una ubicación de la estructura de archivos del equipo en el que se está trabajando.
- *1.3.* A través del cuadro de diálogo "Abrir", ubicarse en la carpeta en donde están los archivos del computador que se pretenden cargar a *OneDrive.*
- 1.4. Una vez ubicados los archivos, es posible seleccionar uno o varios de ellos para cargar a *OneDrive*, como se muestra a continuación.

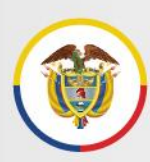

# Rama Judicial Consejo Superior de la Judicatura

### Protocolo para la gestión de documentos electrónicos, digitalización y conformación del expediente Acuerdo PCSJA20-11567 de 2020

República de Colombia

| Abrir<br>c                                                                                                    |                                   |                                  |                 | $\times$      |  |
|----------------------------------------------------------------------------------------------------|-----------------------------------|----------------------------------|-----------------|---------------|--|
| Este equipo > Documentos > DEAJ > Escaneados                                                                                                    |                                   | Buscar en Escaneados<br>$\sim$ 0 |                 | ۹             |  |
| Organizar $\blacktriangledown$<br>Nueva carpeta                                                                                                    |                                   |                                  | 駐車              | Q             |  |
| Descargas                                                                                                    | ᄉ<br>Nombre                       | Fecha de modificación            | Tipo            | Tamaño        |  |
| 曽<br>Documentos                                                                                                    | [A] 01 Accion Tutela.pdf          | 14/07/2020 9:04 p.m.             | Adobe Acrobat D |               |  |
| Escritorio                                                                                                    | 02ActaReparto.pdf                 | 14/07/2020 9:04 p.m.             | Adobe Acrobat D |               |  |
| Imágenes                                                                                                    | 03AutoAdmisionTutela.pdf          | 14/07/2020 9:04 p.m.             | Adobe Acrobat D |               |  |
| Música                                                                                                    | I.A<br>04FalloTutela.pdf          | 14/07/2020 9:04 p.m.             | Adobe Acrobat D |               |  |
| Objetos 3D                                                                                                    | 05NotificacionTutela.pdf          | 14/07/2020 9:04 p.m.             | Adobe Acrobat D |               |  |
| Vídeos                                                                                                    | 06SolicitudDesacato.pdf           | 14/07/2020 9:04 p.m.             | Adobe Acrobat D |               |  |
| Windows (C:)                                                                                                    | 07Desacato.pdf                    | 14/07/2020 9:04 p.m.             | Adobe Acrobat D |               |  |
| Unidad Informatica (\\192.16                                                                                                    | 1a)<br>08NotificacionDesacato.pdf | 14/07/2020 9:04 p.m.             | Adobe Acrobat D |               |  |
| ÷<br>Red                                                                                                    | $\epsilon$<br>$\checkmark$        |                                  |                 | $\rightarrow$ |  |
| Todos los archivos (*.*)<br>"01AccionTutela.pdf" "02ActaReparto.pdf" "03AutoAdmisionTutela.pdf" ' $\vee$<br>Nombre:<br>$\checkmark$<br>Cancelar<br>Abrir<br>- : : |                                   |                                  |                 |               |  |

Cuadro de diálogo "Abrir" que aparece para cargar archivos a OneDrive.

1.5. Haga clic en "Abrir", para comenzar la carga de los archivos seleccionados.

En la parte superior derecha del navegador se muestra el estado de carga de los archivos.

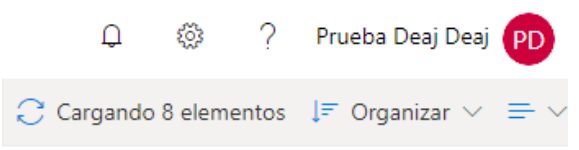

Parte superior derecha del navegador en OneDrive, mostrando el estado de carga de los archivos.

#### 2. Arrastrando archivos del equipo a *OneDrive*

- 2.1. Maximice la ventana en donde está *OneDrive*, y ubique la carpeta en donde quiere cargar los archivos.
- 2.2. Vaya al Explorador de Archivos y ubique la carpeta en donde están los archivos que se pretenden cargar a *OneDrive.*
- 2.3. Reduzca el tamaño del Explorador de archivos de tal forma que sea visible la ventana en donde está *OneDrive,* como se muestra en la imagen.

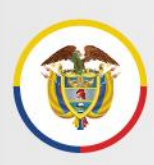

### Protocolo para la gestión de documentos electrónicos, digitalización y conformación del expediente Acuerdo PCSJA20-11567 de 2020

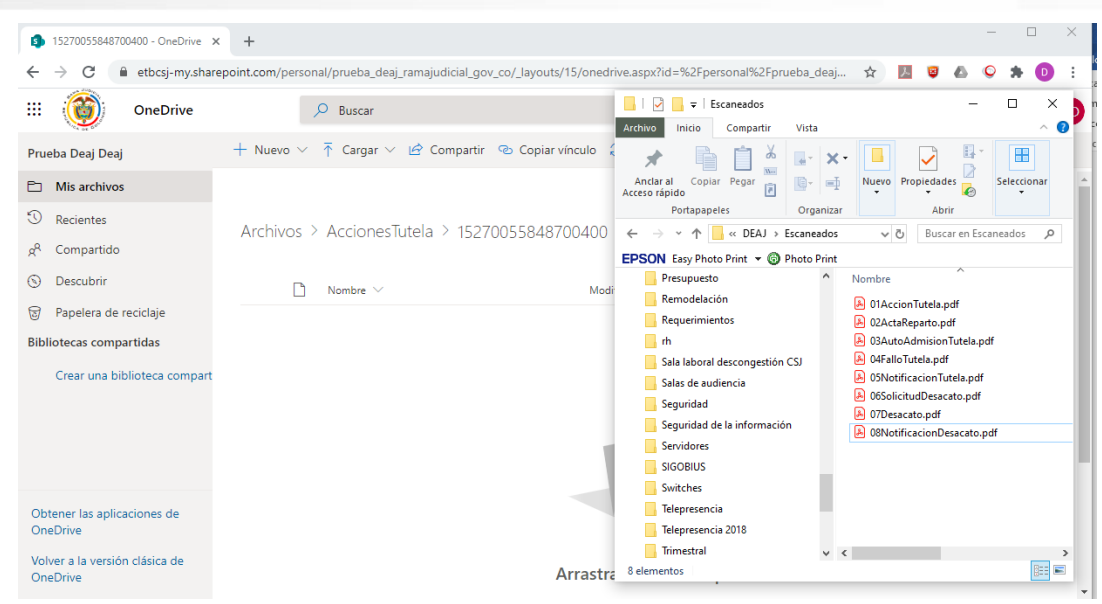

Disposición sugerida para poder arrastrar los archivos del Explorador a OneDrive.

2.4. Usando el mouse, seleccione en el explorador los archivos que va a cargar, y arrástrelos a *OneDrive.* Podrá darse cuenta que lo está haciendo correctamente porque *OneDrive* cambia de apariencia, como se muestra a continuación:

| 15270055848700400 - OneDrive X<br><b>S</b> | $\Box$<br>$\times$<br>$\ddot{}$                                                                                                    |
|--------------------------------------------|----------------------------------------------------------------------------------------------------|
| С                                          | a etbcsj-my.sharepoint.com/personal/prueba_deaj_ramajudicial_gov_co/_layouts/15/onedrive.aspx?id=%2Fpersonal%2Fprueba_deaj<br>☆<br>天<br>₩<br>D                 |
| ₩<br><b>OneDrive</b>                       | □<br>$\checkmark$<br>Escaneados<br>×<br>$\overline{\mathbf{v}}$<br>$\circ$<br>Buscar<br>Archivo<br>Œ<br>Inicio<br>Compartir<br>Vista                           |
| Prueba Deaj Deaj                           | + Nuevo $\vee$ $\bar{\uparrow}$ Cargar $\vee$ $\bar{\mathfrak{G}}$ Compartir $\heartsuit$ Copiar vínculo<br>昍<br>œ<br>$\mathbf{x}$<br>고시                       |
| <b>Mis archivos</b><br>P٦                  | Anclar al<br>Copiar Pegar<br>ig-<br>Nuevo Propiedades<br>Seleccionar<br>$\equiv$<br>Acceso rápido                                                              |
| O<br><b>Recientes</b>                      | Organizar<br>Abrir<br>Portapapeles                                                                                                    |
| ρ <sup>R</sup><br>Compartido               | Archivos > Acciones Tutela > 15270055848700400<br>$\leftarrow$<br>$\leftarrow$ DEAJ > Escaneados<br>$\vee$ 0<br>Buscar en Escaneados<br>个<br>$\checkmark$<br>م |
| Descubrir<br>⊛                             | EPSON Easy Photo Print v @ Photo Print<br>$\widehat{\phantom{a}}$<br>Presupuesto<br>Nombre                                                                     |
| ଟ୍ଟ<br>Papelera de reciclaje               | Nombre $\vee$<br>Modi<br>Remodelación<br>A 01AccionTutela.pdf                                                                                                  |
|                                            | Requerimientos<br>A 02ActaReparto.pdf                                                                                                    |
| <b>Bibliotecas compartidas</b>             | 8 03AutoAdmisionTutela.pdf<br><b>L</b> rh                                                                                                    |
| Crear una biblioteca compart               | A 04FalloTutela.pdf<br>Sala laboral descongestión CSJ                                                                                                    |
|                                            | 8 05NotificacionTutela.pdf<br>Salas de audiencia<br>8 06SolicitudDesacato.pdf                                                                                  |
|                                            | $\overline{\mathbf{8}}$<br>Seguridad<br>A 07Desacato.pdf                                                                                                    |
|                                            | Seguridad de la información<br>8 08NotificacionDesacato.pdf                                                                                                    |
|                                            | <b>Servidores</b><br>$+$ Copiar                                                                                                    |
|                                            | <b>SIGOBIUS</b>                                                                                                    |
|                                            | Switches                                                                                                    |
| Obtener las aplicaciones de                | Telepresencia                                                                                                    |
| OneDrive                                   | Telepresencia 2018                                                                                                    |
| Volver a la versión clásica de             | Trimestral<br>$\vee$ $\lt$<br>$\rightarrow$                                                                                                    |
| OneDrive                                   | 眲<br>$\blacksquare$<br>8 elementos seleccionados 8 bytes<br>8 elementos<br>Arrastra                                                                            |

Carga arrastrando los archivos del Explorador a OneDrive.

2.5. En *OneDrive,* verifique en la parte superior derecha el éxito de la operación.

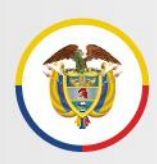

Rama Judicial Consejo Superior de la Judicatura

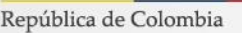

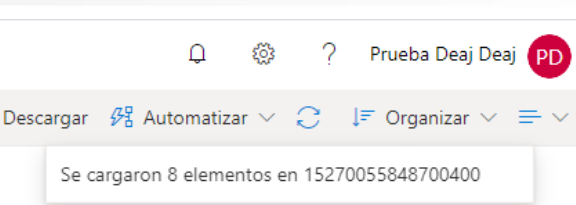

Parte superior derecha del navegador en OneDrive, mostrando éxito en carga de los archivos.

#### <span id="page-44-0"></span>**5 ¿Cómo saber si hubo un error durante el cargue de archivos?**

De haber error en la carga de los archivos, *OneDrive* mostrará en su parte superior derecha la ocurrencia de dicho error **(x)**, como se muestra a continuación:

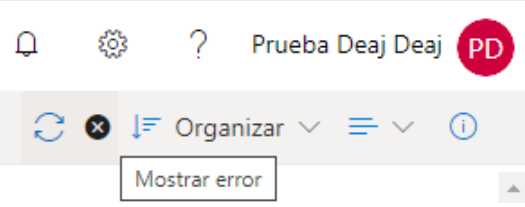

Parte superior derecha del navegador en OneDrive, mostrando error en carga de los archivos.

Al pasar el mouse sobre la (x), aparece la etiqueta [Mostrar error]. Al hacer clic sobre la (x), *OneDrive* muestra los errores de carga, permitiendo al usuario conocer la situación y tomar los correctivos que sean procedentes:

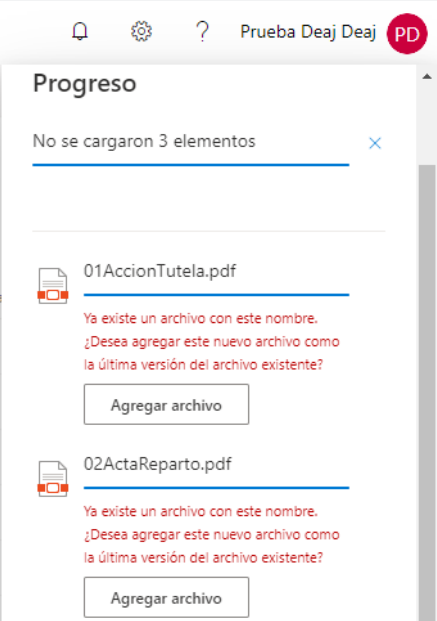

Parte superior derecha del navegador en OneDrive, mostrando error en carga de los archivos.

**(H)** www.ramajudicial.gov.co

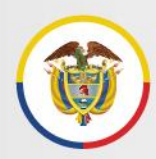

### <span id="page-45-0"></span>**6 ¿Cómo cargar carpetas a OneDrive?**

Puede cargar carpetas a *OneDrive* de la misma forma en que se cargan archivos. La única diferencia es que en caso de que se haga por la opción "Cargar" del menú superior de *OneDrive*, se debe seleccionar la opción "Carpeta".

### <span id="page-45-1"></span>**7 ¿Cómo compartir archivos o carpetas?**

Se debe buscar el archivo o carpeta, y hacer clic en el símbolo de compartir que se resalta en rojo a continuación:

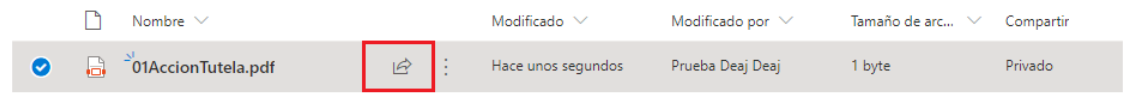

Visualización de un archivo en OneDrive. En rojo, opción *Compartir*.

Al hacer clic, aparecen las distintas opciones para compartir:

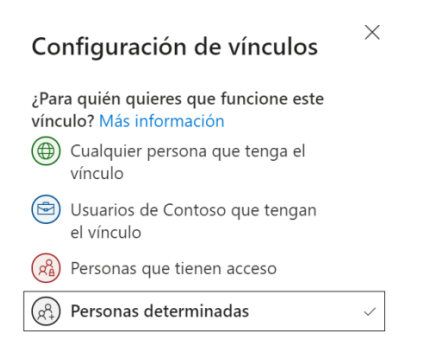

Opciones para compartir un archivo o carpeta en OneDrive

• Cualquier persona que tenga el vínculo: crea un vínculo que cualquier persona puede usar para obtener acceso al archivo o carpeta, sin tener que iniciar sesión a una cuenta de OneDrive o Microsoft 365. Este vínculo puede ser distribuido entre cualquier usuario.

Sólo es recomendable cuando el documento o los documentos que estén en las carpetas y sus subcarpetas no tienen restricción alguna y puede permitirse su circulación y difusión en forma ilimitada. No se recomienda si se precisa controlar el acceso a los archivos.

• Personas de la organización con el vínculo: Crea un vínculo que solo pueden usar las personas de la entidad que hayan iniciado sesión en su cuenta de Microsoft 365. Este vínculo puede ser distribuido entre los usuarios de la Entidad. No se recomienda si se precisa controlar el acceso a los archivos, aún al interior de la Entidad.

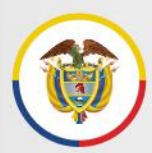

- Personas que tienen acceso: Proporciona un vínculo que pueden usar los usuarios que ya tienen acceso al archivo o carpeta. No cambia los permisos actuales del elemento. Se debe usar esta opción si se quiere enviar un vínculo a alguien que ya tiene acceso. Si no se recuerda el tipo de acceso dado previamente, se recomienda verificar los permisos concedidos.
- Personas determinadas: Crea un vínculo que sólo pueden usar las personas especificadas para obtener acceso al archivo o carpeta. Si se selecciona esta opción, debe escribir las direcciones de correo electrónico de las personas a las que se desea conceder el acceso al archivo o carpeta. Use esta característica para compartir con personas específicas, internas o externas a la Entidad.

*\* Para compartir con usuarios externos, la opción recomendada es la de "Personas determinadas".*

# **A. Limitación de acceso al archivo compartido – sólo visibilidad**

Después de seleccionar la opción de "Personas determinadas", se podrá limitar las características de acceso al archivo.

Para que el documento tenga atributos de **sólo visibilidad se debe deshabilitar la opción de "Permitir edición" y habilitar el campo de "Bloquear la descarga**". De este modo, el usuario podrá ver el documento, pero no podrá editar ni descargarlo.

La siguiente figura indica cómo se visualizan los campos cuando se ha deshabilitado la edición y bloqueado la descarga del documento:

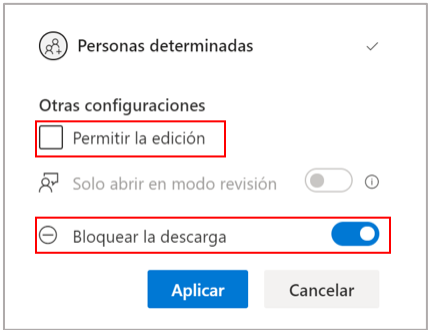

Opciones de edición y descarga. **Importante.** No marque "Permitir la edición" en documentos que deban ser modificados únicamente por el usuario propietario de los mismos.

Al configurar los atributos se debe dar clic a "Aplicar".

**ED** www.ramajudicial.gov.co

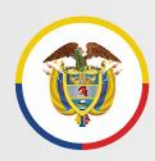

# **B. Enviar vínculo**

Para enviar el vínculo al usuario externo, debe escribirse la dirección de su correo electrónico en el campo de "Escribe un nombre o una dirección de correo electrónico" y dar clic a "Enviar":

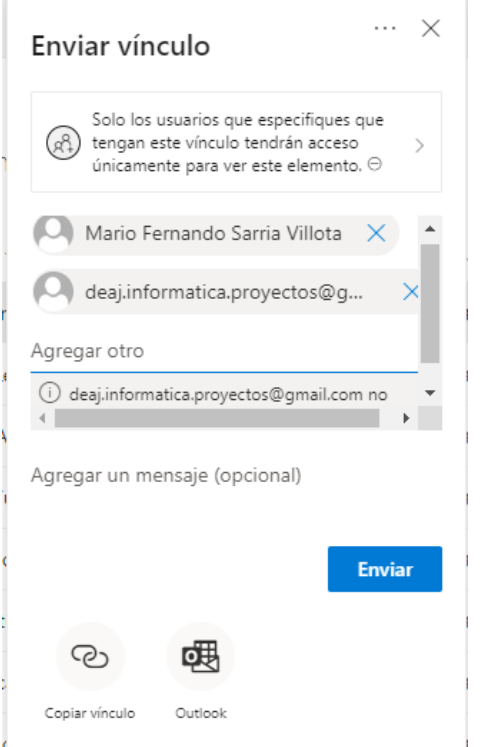

Cuadro de diálogo para envío de vinculo a documento en OneDrive.

**Importante:** Al compartir con la opción de *"Personas determinadas"* y dar clic a "Enviar", se generará un enlace único que sólo será válido para el usuario determinado. El acceso al documento lo da únicamente la combinación con el correo electrónico del usuario autorizado.

Al hacer clic en "Enviar", aparece el siguiente mensaje de confirmación.

**O** Calle 12 No. 7 - 65

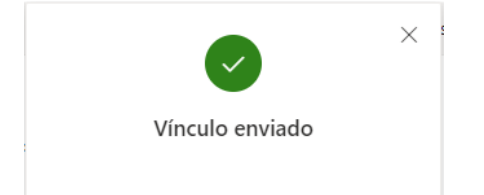

Mensaje de confirmación de envío de enlace a documento

Conmutador - 5658500

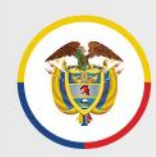

2 Calle 12 No. 7 - 65

# <span id="page-48-0"></span>**8 ¿Cómo modificar los permisos de acceso a los documentos o carpetas?**

Es posible administrar el acceso de los documentos y carpetas ya compartidos. Para esto se debe buscar el archivo o carpeta y dar clic a los tres puntos verticales para abrir el menú de acciones sobre el elemento.

| AccionesTutela - OneDrive                                                                                                    | $+$<br>$\times$                                                                                                    | $\Box$<br>$\times$        |  |  |  |
|----------------------------------------------------------------------------------------------------|----------------------------------------------------------------------------------------------------|---------------------------|--|--|--|
| a etbcsj-my.sharepoint.com/personal/prueba_deaj_ramajudicial_gov_co/_layouts/15/onedrive.aspx?id=%2Fpersonal%2Fprueba_deaj<br>C<br>☆<br>$\lambda$<br>国<br>← |                                                                                                    |                           |  |  |  |
| ₩<br><b>OneDrive</b>                                                                                                    | 88<br>Δ<br>$\circ$<br>Buscar                                                                                                    | Prueba Deaj Deaj PD       |  |  |  |
| Prueba Deaj Deaj                                                                                                    | $\downarrow$ F Organizar $\vee \times$ Elementos seleccionados: 1 = $\vee$<br>in Compartir © Copiar vínculo Cal Solicitar archivos ↓ Descargar | $\odot$                   |  |  |  |
| Mis archivos<br>ħ                                                                                                    |                                                                                                    |                           |  |  |  |
| $\mathbb{O}$<br>Recientes                                                                                                    | Archivos > AccionesTutela                                                                                                    |                           |  |  |  |
| ρ <sup>8</sup><br>Compartido                                                                                                    | Compartir                                                                                                    |                           |  |  |  |
| Descubrir<br>◉                                                                                                    | Nombre $\vee$<br>odificado por $\vee$<br>Copiar vínculo<br>Tamaño de arc $\vee$                                                                | Compartir                 |  |  |  |
| Papelera de reciclaje<br>同                                                                                                    | 15270055848700400<br>岭<br>Solicitar archivos<br>ueba Deaj Deaj<br>$\bullet$<br>8 elementos                                                     | R <sup>R</sup> Compartido |  |  |  |
| <b>Bibliotecas compartidas</b>                                                                                                    | Administrar acceso                                                                                                    |                           |  |  |  |
| Crear una biblioteca compart                                                                                                    | Descargar                                                                                                    |                           |  |  |  |
|                                                                                                    | Eliminar                                                                                                    |                           |  |  |  |
|                                                                                                    | Mover a                                                                                                    |                           |  |  |  |
|                                                                                                    | Copiar en                                                                                                    |                           |  |  |  |
| Obtener las aplicaciones de                                                                                                    | Cambiar nombre                                                                                                    |                           |  |  |  |
| OneDrive<br>Volver a la versión clásica de                                                                                                    | Automatizar<br>$\rightarrow$                                                                                                    |                           |  |  |  |
| OneDrive                                                                                                    | Detalles                                                                                                    |                           |  |  |  |

Menú de acciones sobre archivos o carpetas en OneDrive

A continuación, se debe seleccionar la opción de "Administrar acceso".

Esta opción permite visualizar qué usuarios que actualmente tienen acceso al archivo o carpeta y si hay creados vínculos para compartirlos. Desde aquí se podrán editar los permisos y eliminar el acceso de un usuario, de ser necesario.

Para eliminar el acceso de un usuario, se debe desplegar la lista de usuarios que tienen acceso dando clic a la flecha que se resalta en la siguiente figura:

Conmutador - 5658500

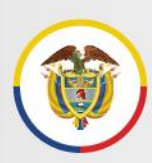

# Rama Judicial Consejo Superior de la Judicatura

#### Protocolo para la gestión de documentos electrónicos, digitalización y conformación del expediente Acuerdo PCSJA20-11567 de 2020

República de Colombia

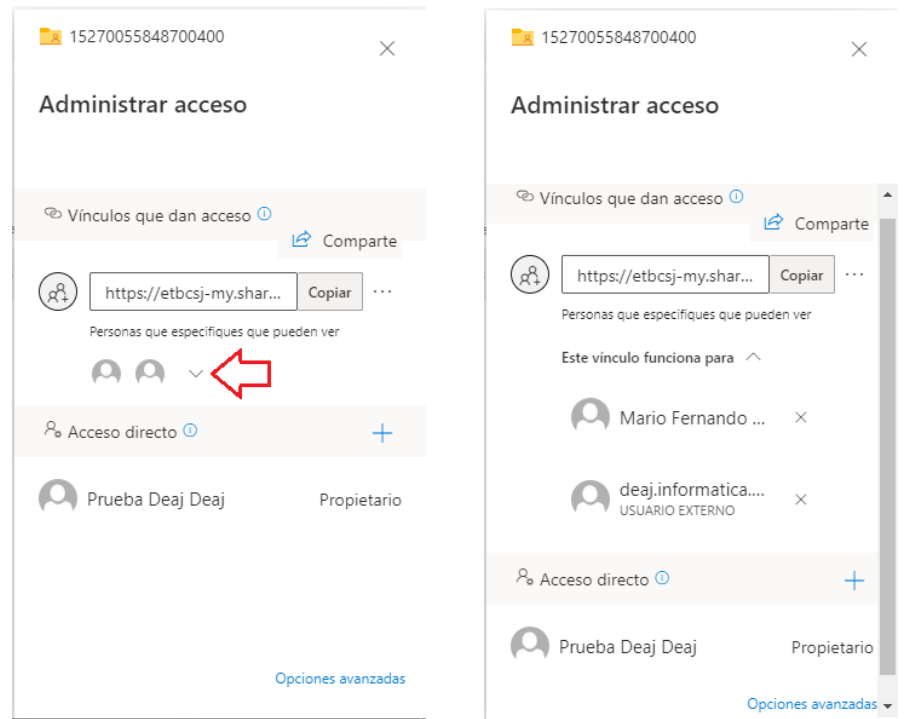

Administración de acceso. Al hacer clic en la pestaña señalada en la parte izquierda, se abre la lista de usuarios con quien se ha compartido el archivo o carpeta a través del vínculo.

Para remover el acceso a aquellos con quienes se ha compartido el acceso, se debe hacer clic sobre la X frente a su nombre o dirección de correo electrónico, con lo que aparece un mensaje con lo que se muestra a continuación.

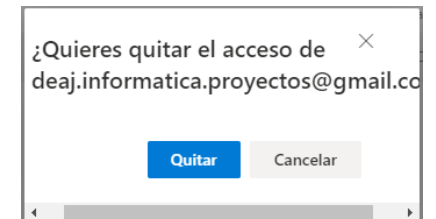

Eliminación del acceso a través del vínculo a una cuenta en particular.

Al hacer clic en la opción "Quitar", el nombre o cuenta de correo seleccionados ya no tendrán acceso al archivo o carpeta. También es posible eliminar el vínculo, haciendo clic sobre los puntos suspensivos frente al mismo y a continuación, sobre la X que aparece frente al enlace.

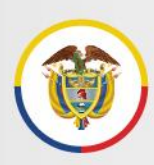

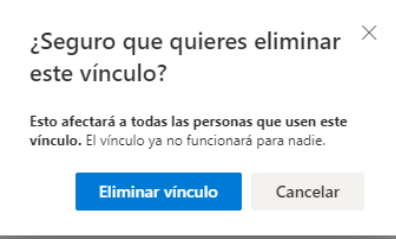

Eliminación del acceso a través del vínculo a todas las cuentas que les fue compartido.

Conmutador - 5658500